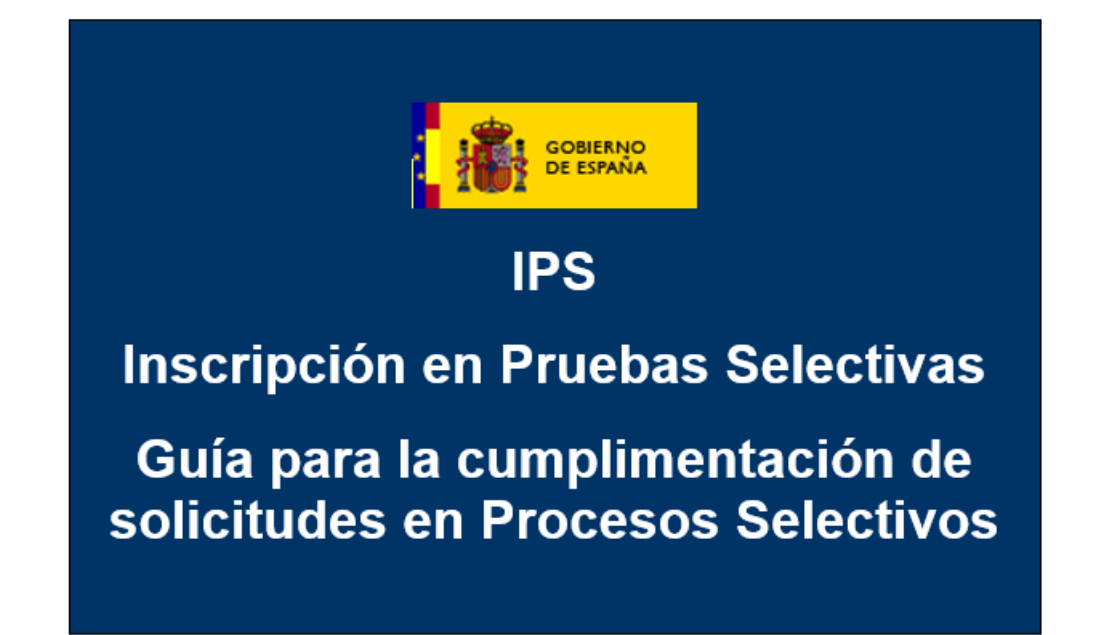

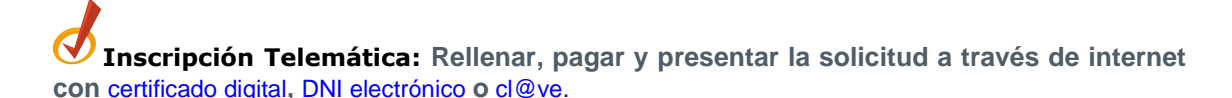

- 1. [Acceder a la aplicación Inscripción en Pruebas Selectivas](http://ips.060.es/manageConvocatoriaBuscador.do?reqCode=navigateSearch)
- 2. Seleccionar la convocatoria en la que desea inscribirse.
- 3. Cumplimentar el formulario 790, conforme a las normas de la convocatoria.
- 4. Realizar el pago telemático de la tasa de derecho a examen.
- 5. Envío de la solicitud de inscripción al Registro Telemático.
- 6. Imprimir y descargar el justificante devuelto por Registro Telemático.

**Inscripción Presencial: Rellenar e imprimir el formulario de solicitud**

- 1. Cumplimentar el formulario conforme a las normas de la "Convocatoria correspondiente".
- 2. Generar el documento PDF e imprimir las cuatro páginas del mismo.
- 3. Pagar las tasas correspondientes en una Entidad Financiera colaboradora.
- 4. Presentar las hojas 1 y 2 de la solicitud junto con la documentación complementaria, en su caso, en cualquier [Oficina de Registro](http://www.060.es/guia_del_estado/contactar_con_la_administracion/oficinas_060/informacion_y_registro/descarga-ides-idweb.html) acreditada

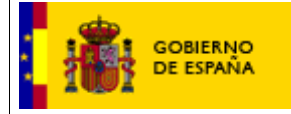

*12/05/2022*

### **CONTROL DE CAMBIOS**

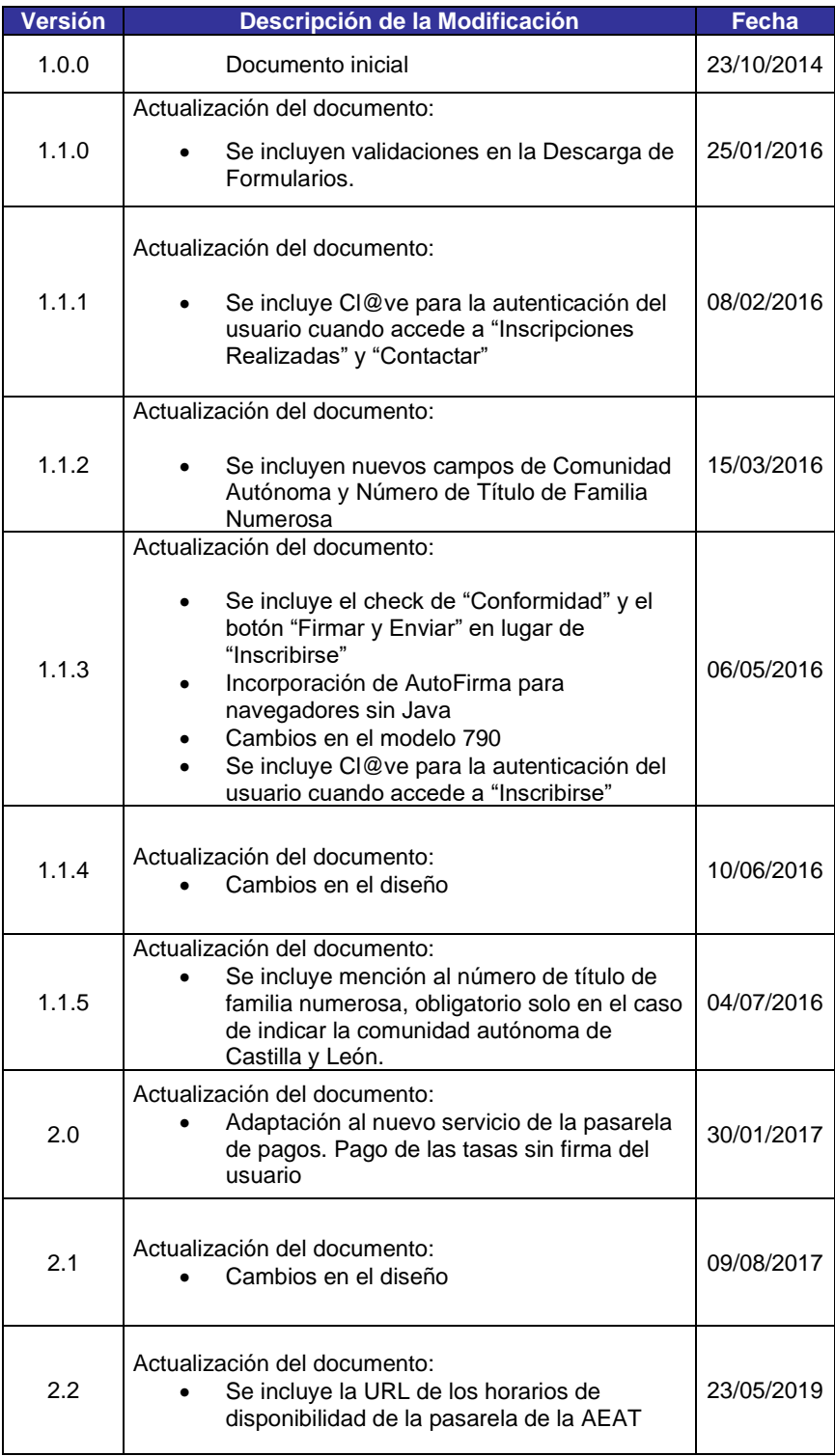

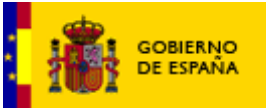

*Manual de usuario*

*12/05/2022*

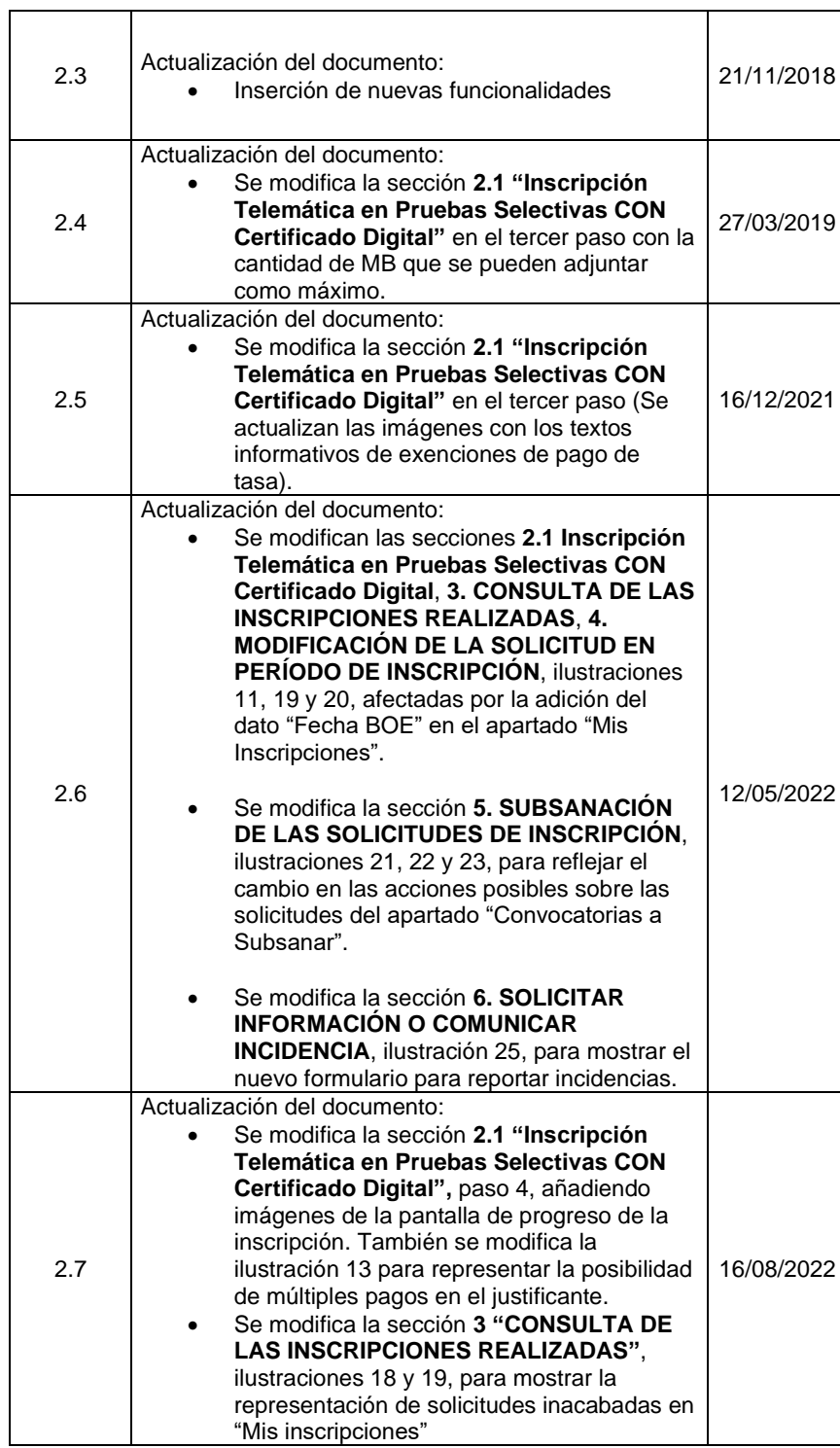

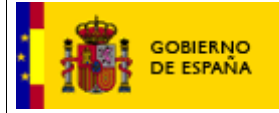

### **ÍNDICE DE CONTENIDOS**

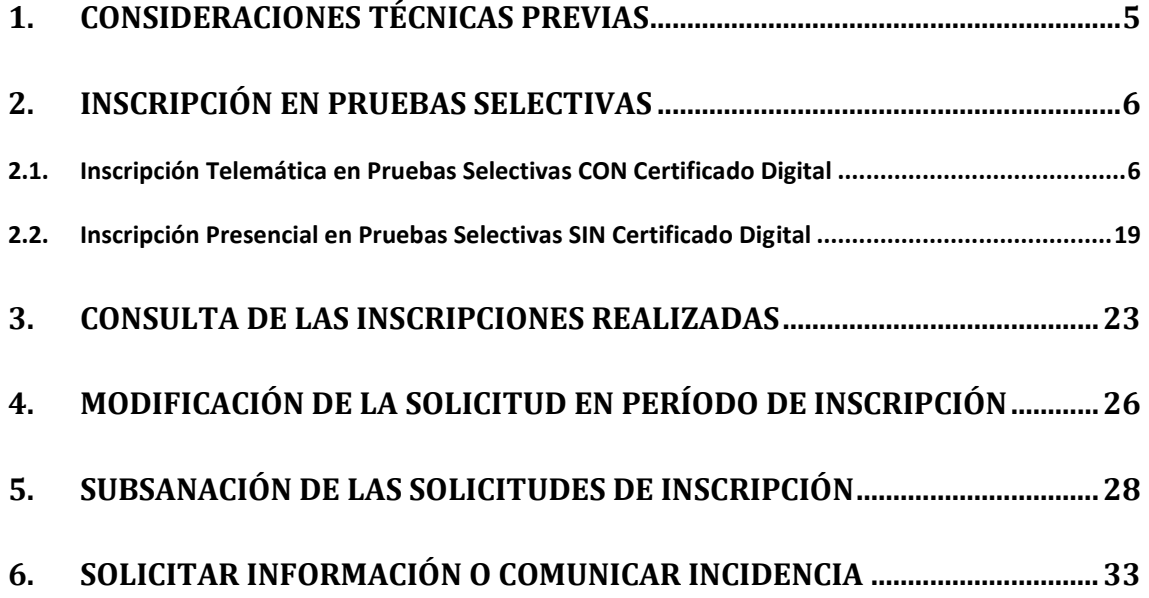

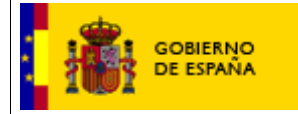

*12/05/2022*

# <span id="page-4-0"></span>**1. CONSIDERACIONES TÉCNICAS PREVIAS**

El acceso a "Inscribirse", "Inscripciones Realizadas" y "Contactar" se llevará a cabo a través de la plataforma Cl@ve, una plataforma encargada de la autenticación del ciudadano. Una vez que se accede por medio de esta plataforma, el certificado o DNI electrónico utilizado por el usuario queda registrado en el navegador para futuros accesos.

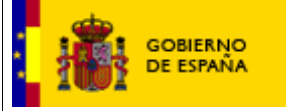

*12/05/2022*

## <span id="page-5-0"></span>**2. INSCRIPCIÓN EN PRUEBAS SELECTIVAS**

La Inscripción en Pruebas Selectivas (IPS) es un procedimiento que incluye tres pasos:

- 1. Entrega del Formulario 790-xxx de solicitud cumplimentado
- 2. Pago de las tasas, si procede
- 3. Registro de la solicitud

Estos pasos se pueden realizar directamente a través de Internet, para lo cual el ciudadano deberá disponer de certificado digital (ver apartado 2.1), o de forma presencial (ver apartado 2.2).

### <span id="page-5-1"></span>**2.1. INSCRIPCIÓN TELEMÁTICA EN PRUEBAS SELECTIVAS CON CERTIFICADO DIGITAL**

Permite realizar todo el proceso de inscripción en una prueba selectiva a través de Internet utilizando el certificado digital para identificarse y firmar digitalmente. Los pasos a realizar son:

### **PASO 1. Acceso a IPS**

El ciudadano accede a la página de [Inscripción en Pruebas Selectivas](http://ips.060.es/) directamente o a través del [Punto de Acceso General.](http://administracion.gob.es/pag_Home/empleoBecas/empleo/ips.html#.VcSVxPlBm9M)

### **PASO 2. Seleccionar la Prueba Selectiva**

En la página de inicio de IPS se presenta la lista de Pruebas Selectivas cuyo plazo de inscripción está abierto. El ciudadano puede pulsar el enlace "Inscribirse" que aparece a la derecha de cada convocatoria abierta para seleccionar dicha Prueba Selectiva (ver Figura 1).

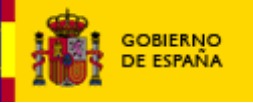

*Manual de usuario*

*12/05/2022*

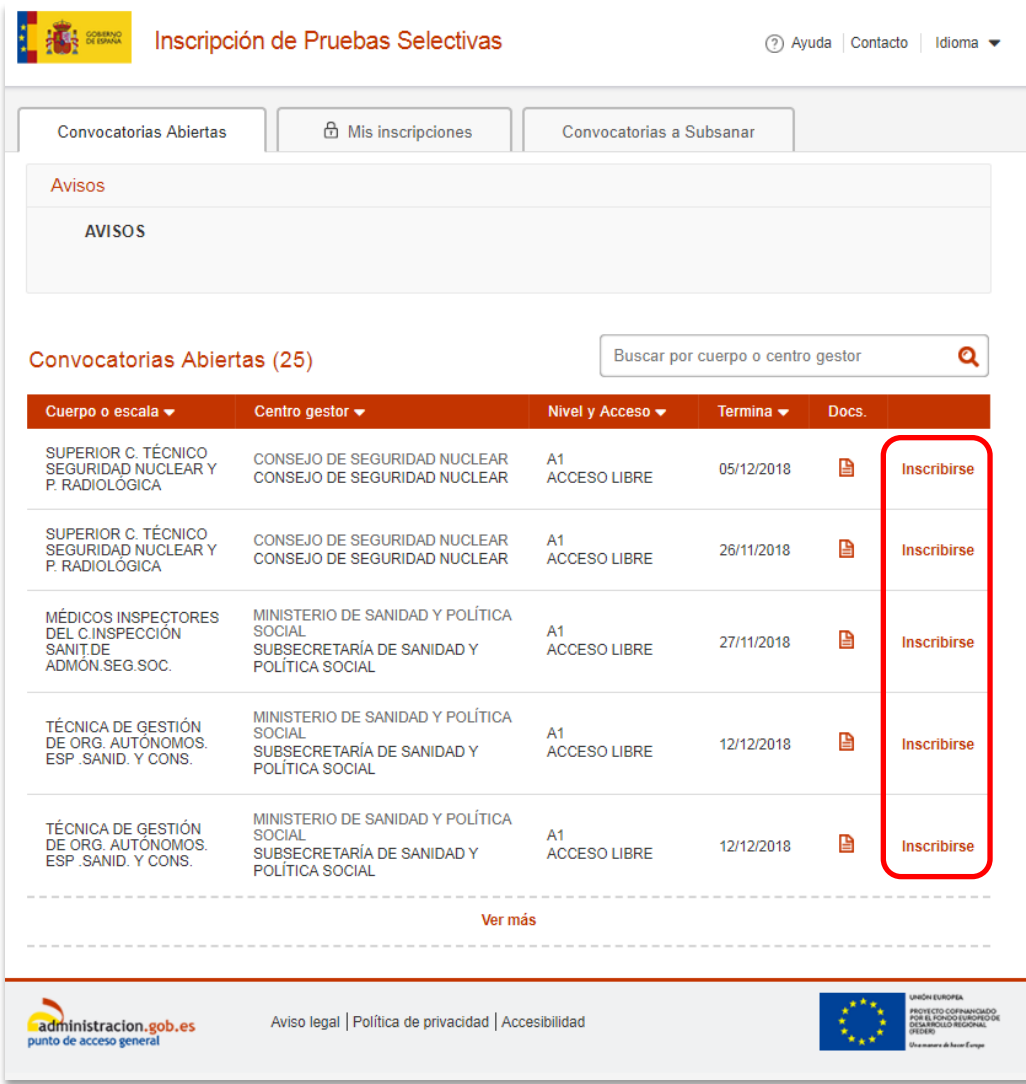

Ilustración 1 - Página de inicio

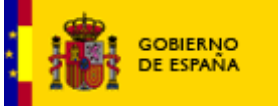

A continuación se deberá seleccionar "Acceder a Cl@ve" para hacerlo por vía telemática.

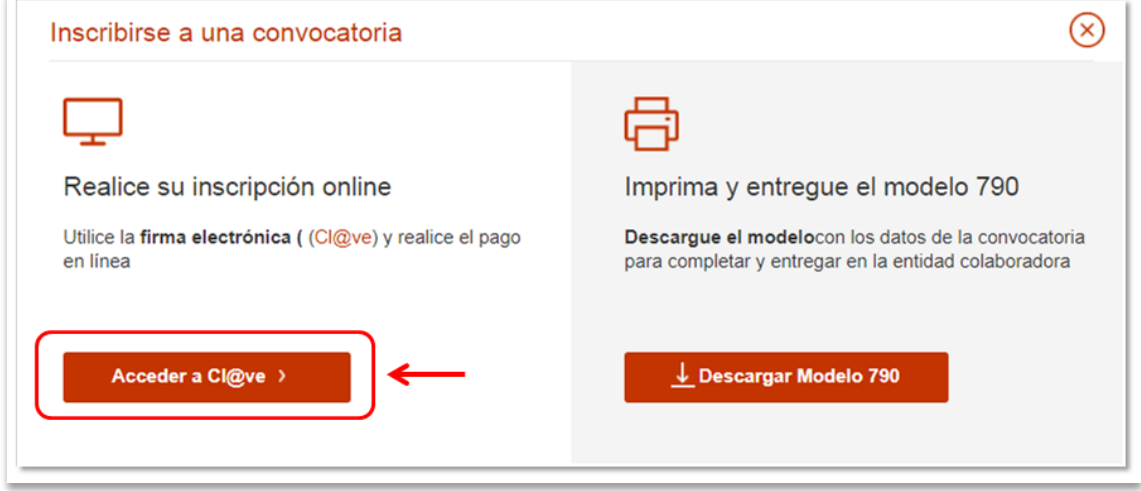

Ilustración 2 – Selección del tipo de vía (online o presencial).

**PASO 3. Rellenar la Solicitud de Inscripción a la Prueba Selectiva**: El ciudadano debe rellenar el formulario de Solicitud, asegurándose de cumplimentar todos los campos obligatorios, marcados con un asterisco (\*).

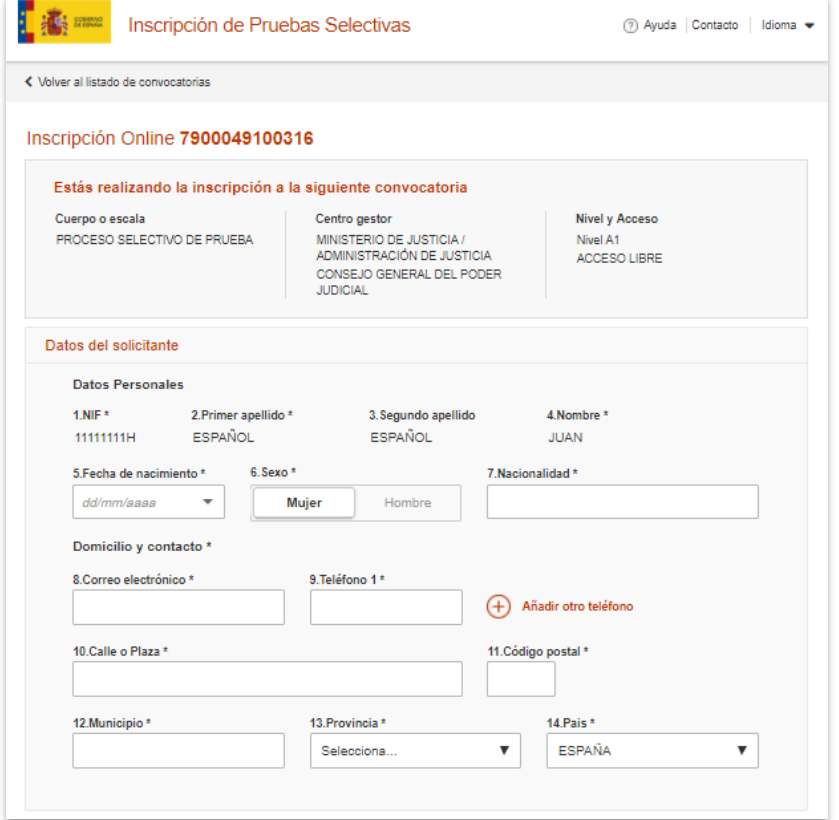

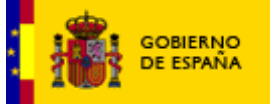

*Manual de usuario*

*12/05/2022*

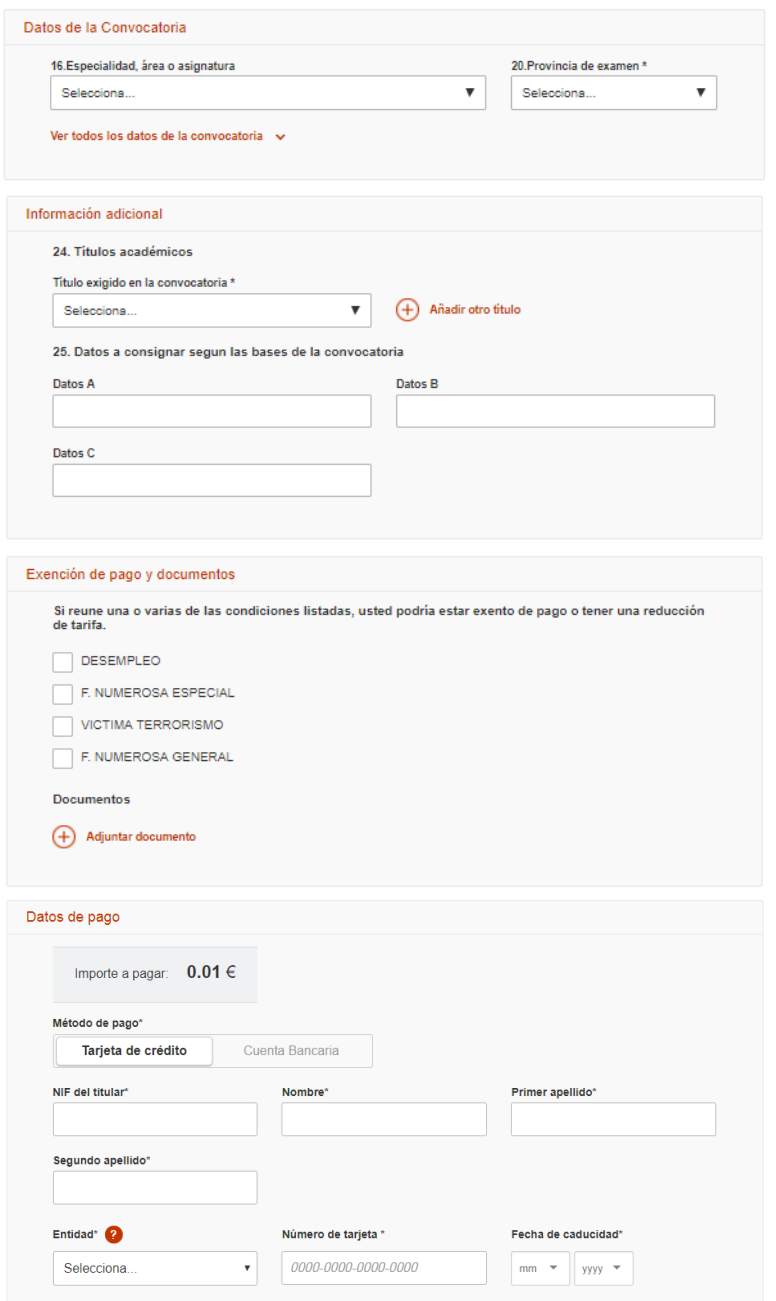

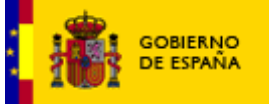

*Manual de usuario*

*12/05/2022*

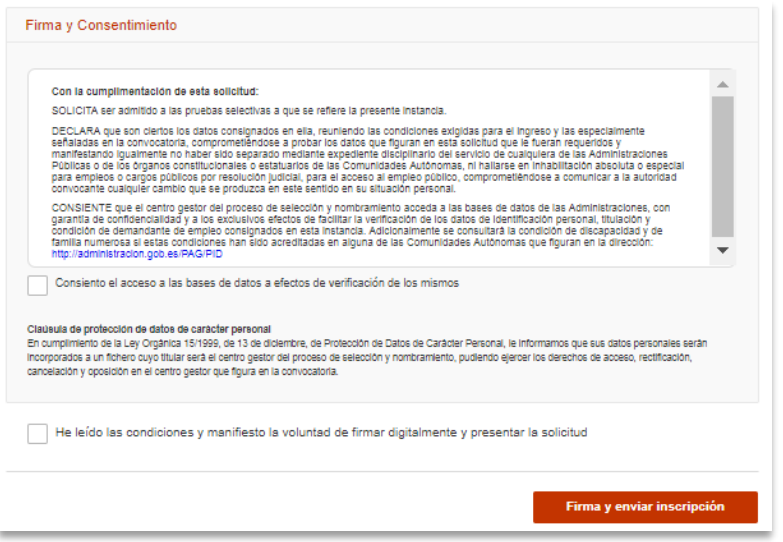

Ilustración 3 - Formulario de inscripción

Este formulario consta de los siguientes apartados:

- 1. **Información de la convocatoria a la que se suscribe**.
- 2. **Datos personales del solicitante**.
- 3. **Datos de la convocatoria**.
- 4. **Discapacidad**.
- 5. **Información adicional**.
- 6. **Exención de pago y documentos**. El usuario selecciona el motivo de exención/reducción correspondiente. Si se selecciona "Familia Numerosa Especial" o "Familia Numerosa General" se habilita un campo nuevo opcional de Comunidad Autónoma. En el caso de tratarse de la comunidad autónoma de Castilla y León, también se habilitará un campo para incluir el nº de título de familia numerosa, obligatorio para esta comunidad.

Los tipos de exenciones son:

- **DESEMPLEO**

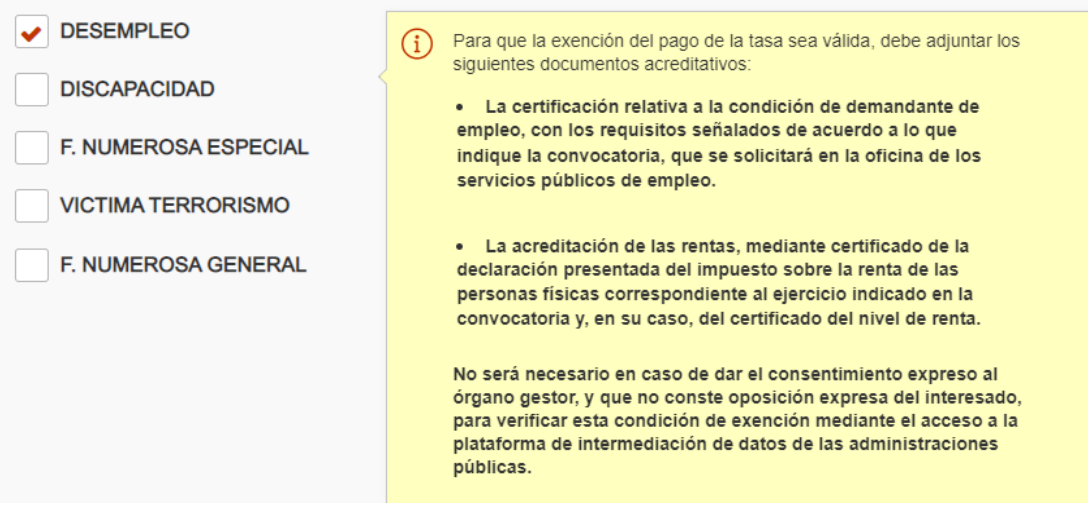

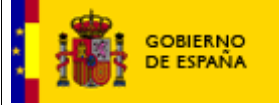

*12/05/2022*

### - **DISCAPACIDAD**

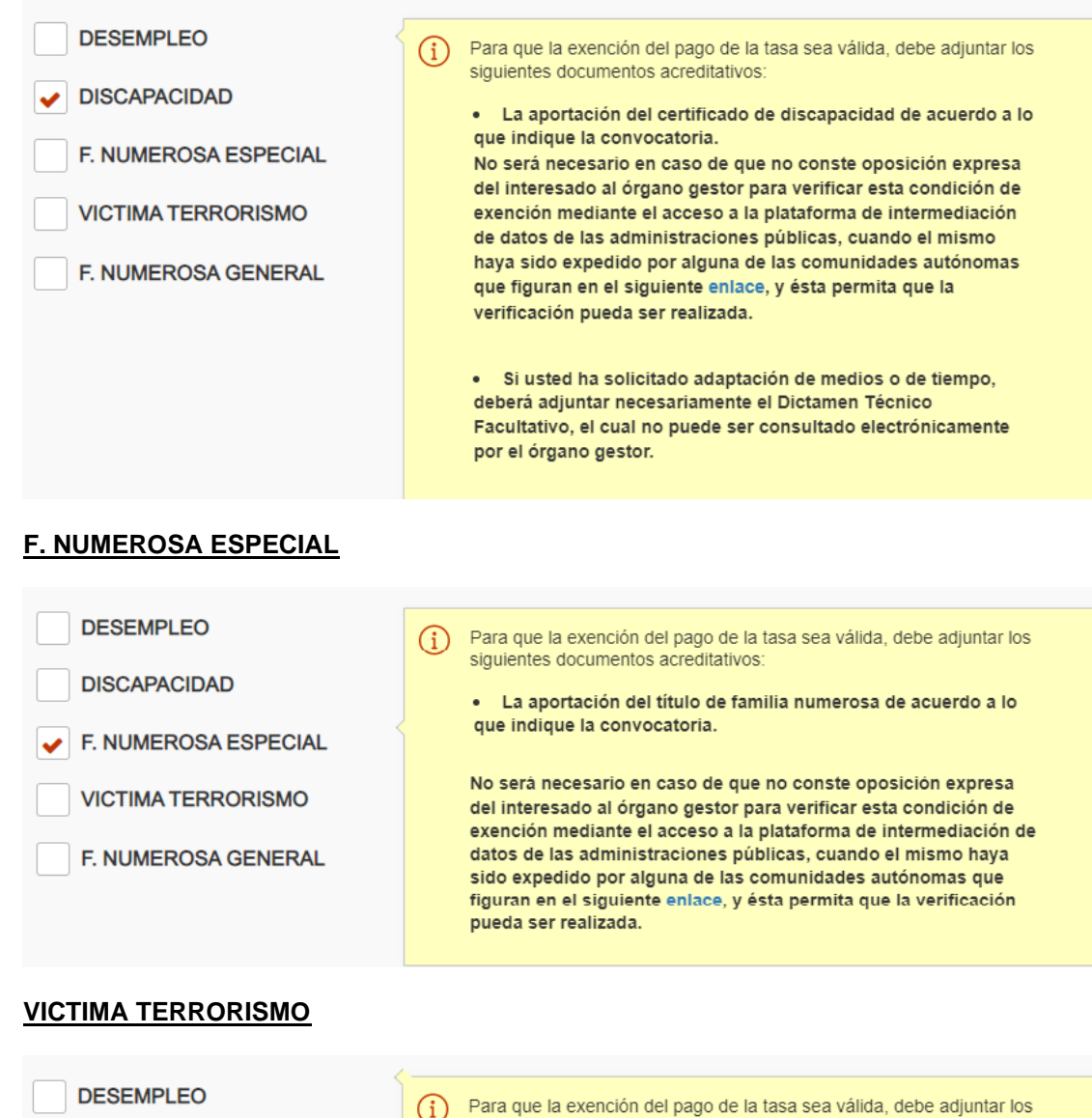

**DISCAPACIDAD** 

- F. NUMEROSA ESPECIAL
- **VICTIMA TERRORISMO**
- **F. NUMEROSA GENERAL**
- siguientes documentos acreditativos:
	- · La acreditación, mediante una sentencia judicial firme, o en virtud de una resolución administrativa por la que se reconozca tal condición, su cónyuge o persona que haya convivido con análoga relación de afectividad, el cónyuge del fallecido y los hijos de los heridos y fallecidos.

No será necesario en caso de que no conste oposición expresa del interesado al órgano gestor para verificar esta condición de exención mediante el acceso a la plataforma de intermediación de datos de las administraciones públicas y ésta permita que la verificación pueda ser realizada.

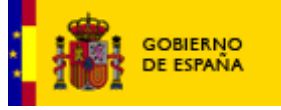

*Manual de usuario*

*12/05/2022*

### **F. NUMEROSA GENERAL**

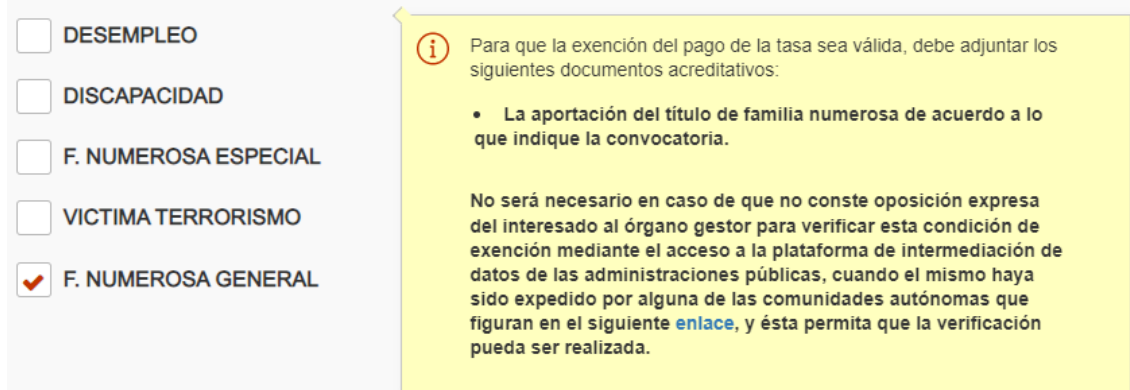

**Documentos adjuntos**: Si la convocatoria lo permite, el ciudadano podrá adjuntar documentos hasta un máximo de 50MB entre todos ellos. Para ello, debe rellenar los datos solicitados para cada documento que adjunte:

- a. **Tipo de documento**: se podrá seleccionar de entre una serie de tipos ya definidos:
	- i. Adjunto a la solicitud.
	- ii. Justificante de exención o reducción de tasa.
	- iii. Justificante de discapacidad.
- b. **Nombre o descripción breve**: Breve descripción del documento.
- c. **Adjuntar:** Ubicación local del fichero.

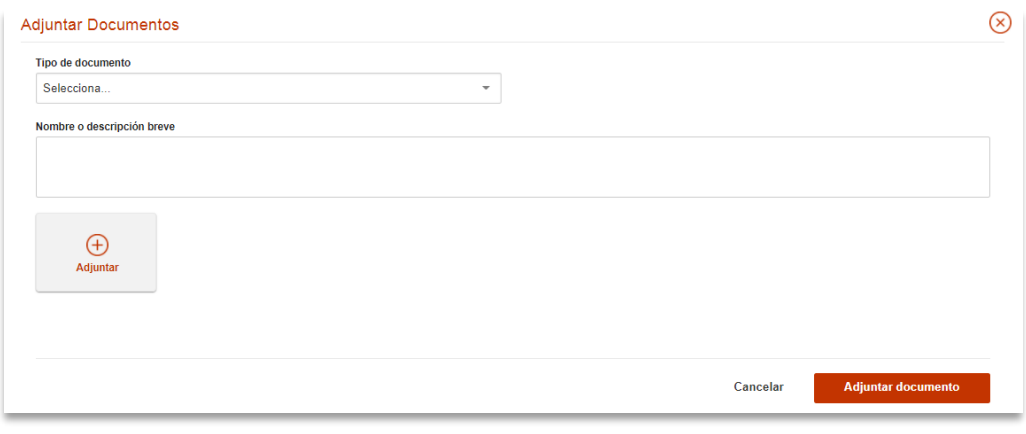

Ilustración 4 - Adjuntar documentos

7. **Datos del pago**: existen 3 modalidades para realizar el pago de las tasas:

#### • **Adeudo en cuenta**:

El usuario deberá completar los campos con la información personal del titular de la cuenta bancaria con la que se vaya a realizar el pago. Además, se mostrará un panel donde seleccionar el banco al que pertenece la cuenta bancaria, y donde introducir el número de cuenta. Para aquellos ciudadanos que cumplan alguna de las

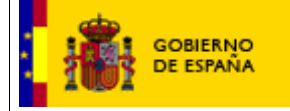

*Manual de usuario*

*12/05/2022*

condiciones para acogerse a una reducción del importe a pagar en dicha convocatoria, deberá indicar la causa de reducción en el apartado "Exención de pago y documentos" y adjuntar la documentación que se solicite para su justificación.

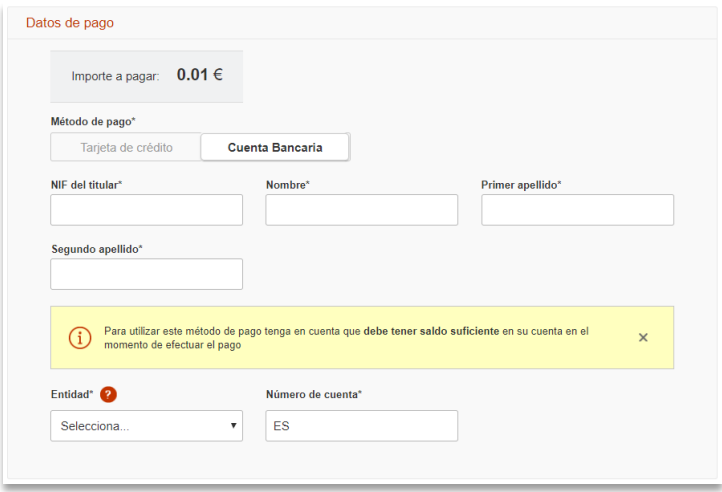

Ilustración 5 - Adeudo en cuenta

#### • **Tarjeta de crédito**:

El usuario deberá completar los campos con la información personal del titular de la tarjeta de crédito con la que se vaya a realizar el pago. Se mostrará un panel donde seleccionar el banco al que pertenece la tarjeta, y donde se introducirá el número de tarjeta y su fecha de caducidad. Para aquellos ciudadanos que cumplan alguna de las condiciones para acogerse a una reducción del importe a pagar en dicha convocatoria, deberá indicar la causa de reducción en el apartado "Exención de pago y documentos" y adjuntar la documentación que se solicite para su justificación.

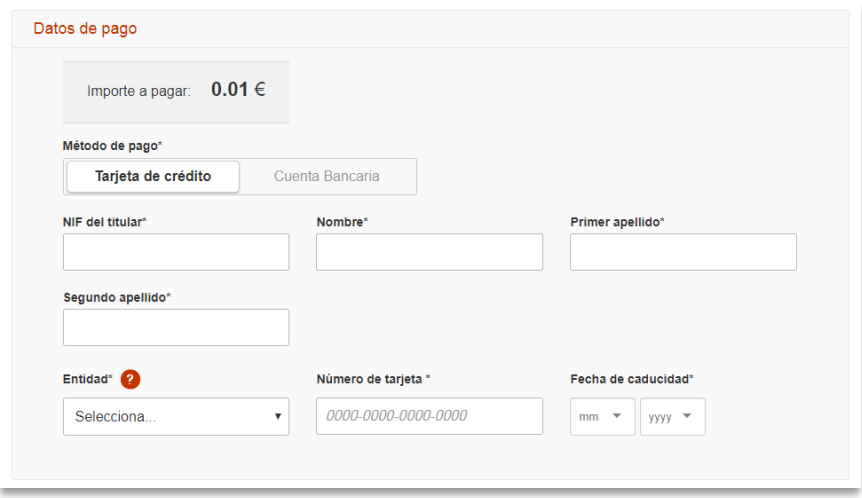

Ilustración 6 - Pago con Tarjeta de crédito

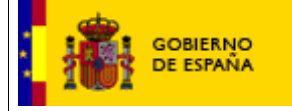

*12/05/2022*

#### • **Exento**:

Aquellos ciudadanos exentos de pago deberán marcarlo en la sección "Exención de pago y documentos", indicando la causa de la exención y adjuntando los documentos que se soliciten para su justificación.

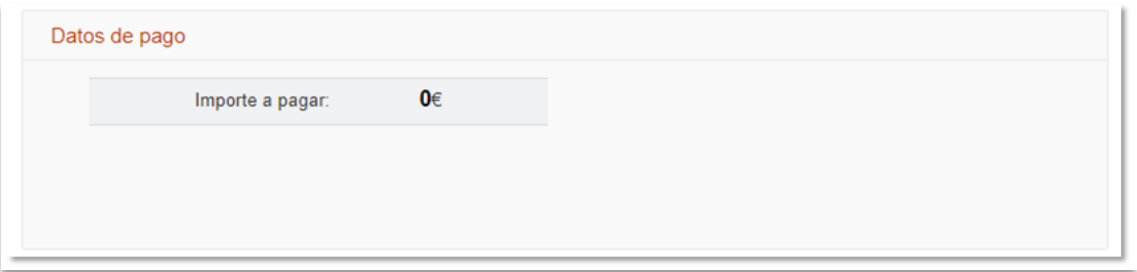

Ilustración 7 - Exento de pago

**PASO 4. Realizar inscripción**: Una vez completada y validada la información requerida del formulario, el usuario comenzará el proceso de inscripción pulsando el check "He leído las condiciones y manifiesto la voluntad de firmar digitalmente y presentar la solicitud" y el botón 'Firmar y Enviar inscripción' situado en la esquina inferior derecha del formulario.

A continuación, se muestra al usuario una pantalla de progreso de las operaciones donde se mostrará la evolución de todo el proceso, el cual constará de los siguientes pasos:

1. **Guardado** de la información en la base de datos del sistema.

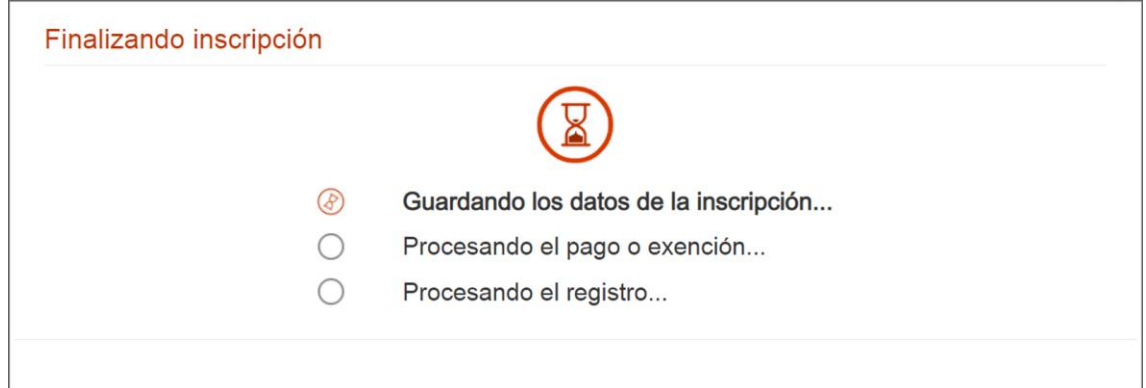

Ilustración 8 - Guardado de información

2. Cargo en la cuenta de la tasa de derecho a examen a través del servicio de **Pasarela Pagos de la AEAT**. Si el pago se realiza correctamente, la pasarela devolverá el justificante correspondiente con un identificador del pago (NRC).

Los horarios de disponibilidad de la pasarela de la AEAT se pueden consultar en: <https://www5.aeat.es/es13/h/pago007h.html>

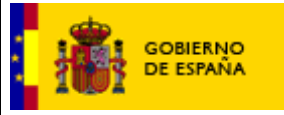

*12/05/2022*

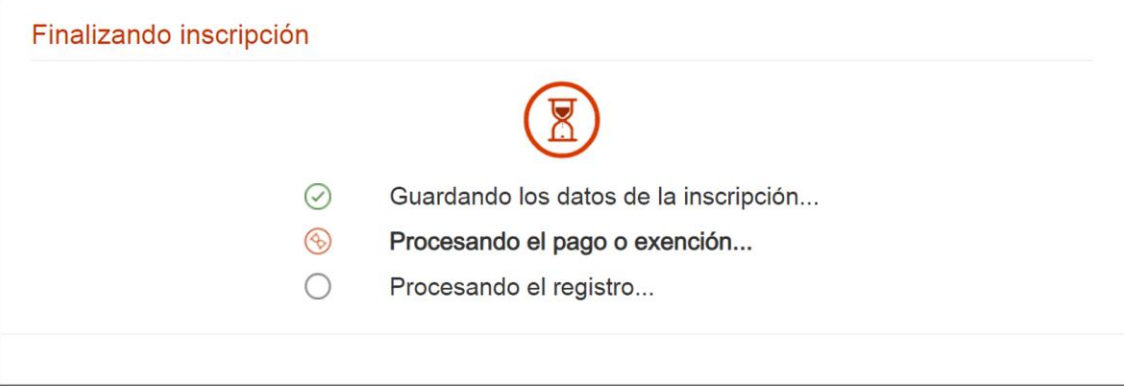

Ilustración 9 - Petición certificado para el proceso de pago

3. Una vez realizado el pago o exención, la aplicación realizará el **registro de la solicitud** a través del Registro Electrónico Común.

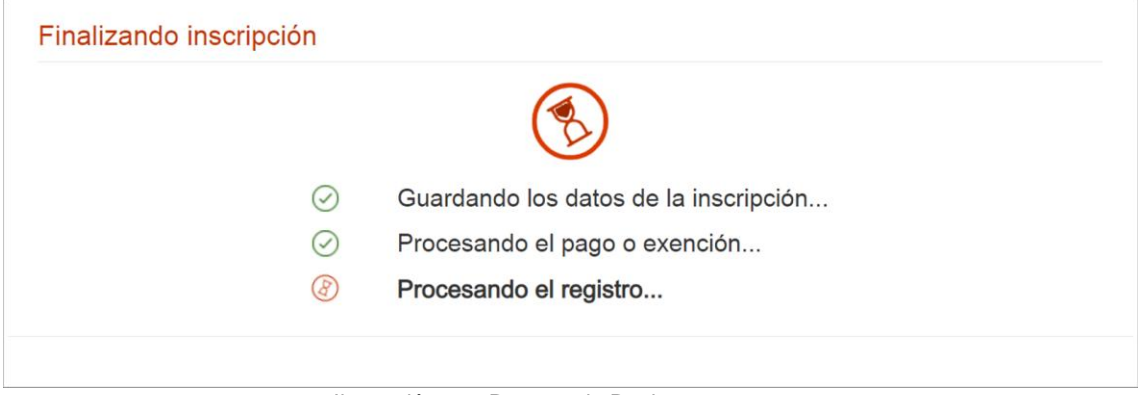

Ilustración 10 - Proceso de Registro

4. Finalmente, se mostrará la **pantalla de confirmación** de que el proceso se ha realizado correctamente.

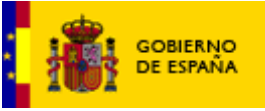

*12/05/2022*

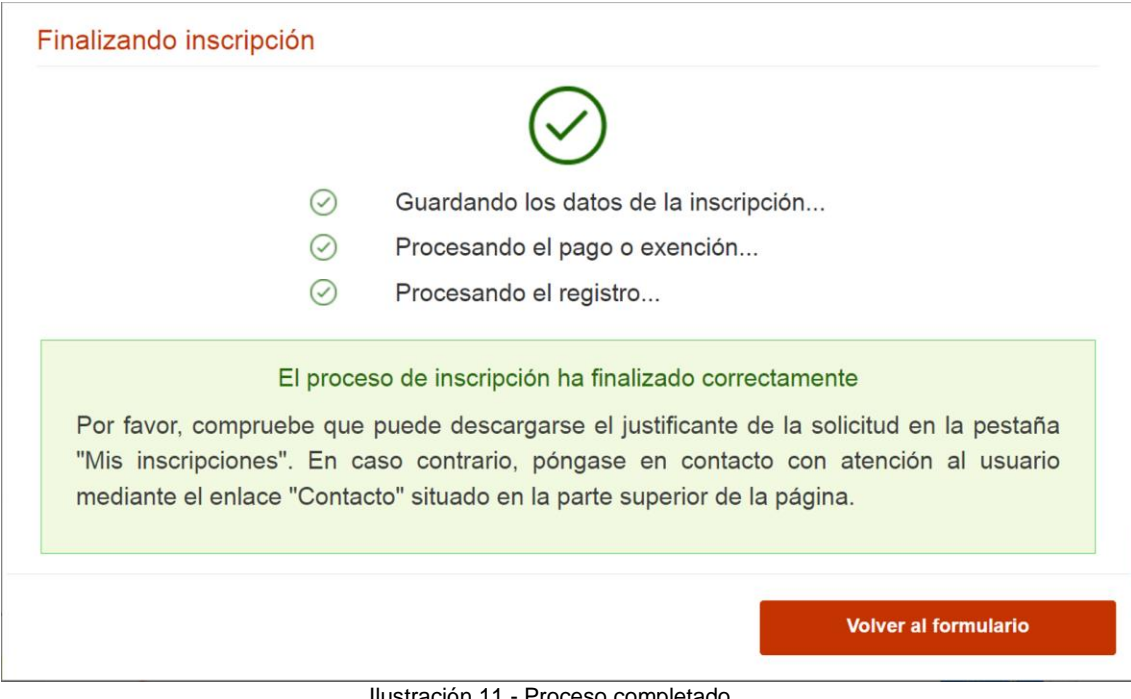

Ilustración 11 - Proceso completado

En caso de que el registro o el pago no se hayan completado correctamente, se mostrará la descripción del error producido.

5. La aplicación muestra al usuario un resumen de la información que ha proporcionado y el justificante del registro de la inscripción, en formato PDF, que se descarga en la parte inferior de la pantalla al seleccionar el botón "justificante de Registro".

| <b>GOBIERNO</b>                                  |                                                                                                    |                                                   | Manual de usuario                                 |
|--------------------------------------------------|----------------------------------------------------------------------------------------------------|---------------------------------------------------|---------------------------------------------------|
| DE ESPAÑA                                        | Sistema de Inscripción en Pruebas Selectivas                                                                             |                                                   | 12/05/2022                                        |
|                                                  | Inscripción de Pruebas Selectivas                                                                                        |                                                   | (7) Ayuda Contacto<br>Idioma $\blacktriangledown$ |
| Convocatorias Abiertas                           | the Mis inscripciones                                                                                                    | Convocatorias a Subsanar                          |                                                   |
|                                                  | La inscripción se ha realizado correctamente.                                                                            | Inscripción online 7900010221722                  |                                                   |
|                                                  | Te has inscrito en la siguiente convocatoria                                                                             |                                                   |                                                   |
| Cuerpo o escala                                  | Centro gestor                                                                                                    | Nivel y Acceso                                    | Fecha BOE                                         |
| <b>INGENIEROS TÉCNICOS</b><br>AERONÁUTICOS A2-G2 | MINISTERIO DE TRANSPORTES.<br>MOVILIDAD Y AGENDA URBANA<br>SUBSECRETARÍA DE<br>TRANSPORTES, MOVILIDAD Y<br>AGENDA URBANA | Nivel A2-G2<br><b>PROMOCION</b><br><b>INTERNA</b> | 05/01/2022                                        |
|                                                  | Ver documentos adjuntos                                                                                                  | $\downarrow$ justificante de Registro             | <b>Modificar</b>                                  |

Ilustración 12 - Detalle de la solicitud

6. El justificante de registro de la inscripción muestra toda la información aportada por el ciudadano.

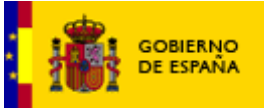

*Manual de usuario*

*12/05/2022*

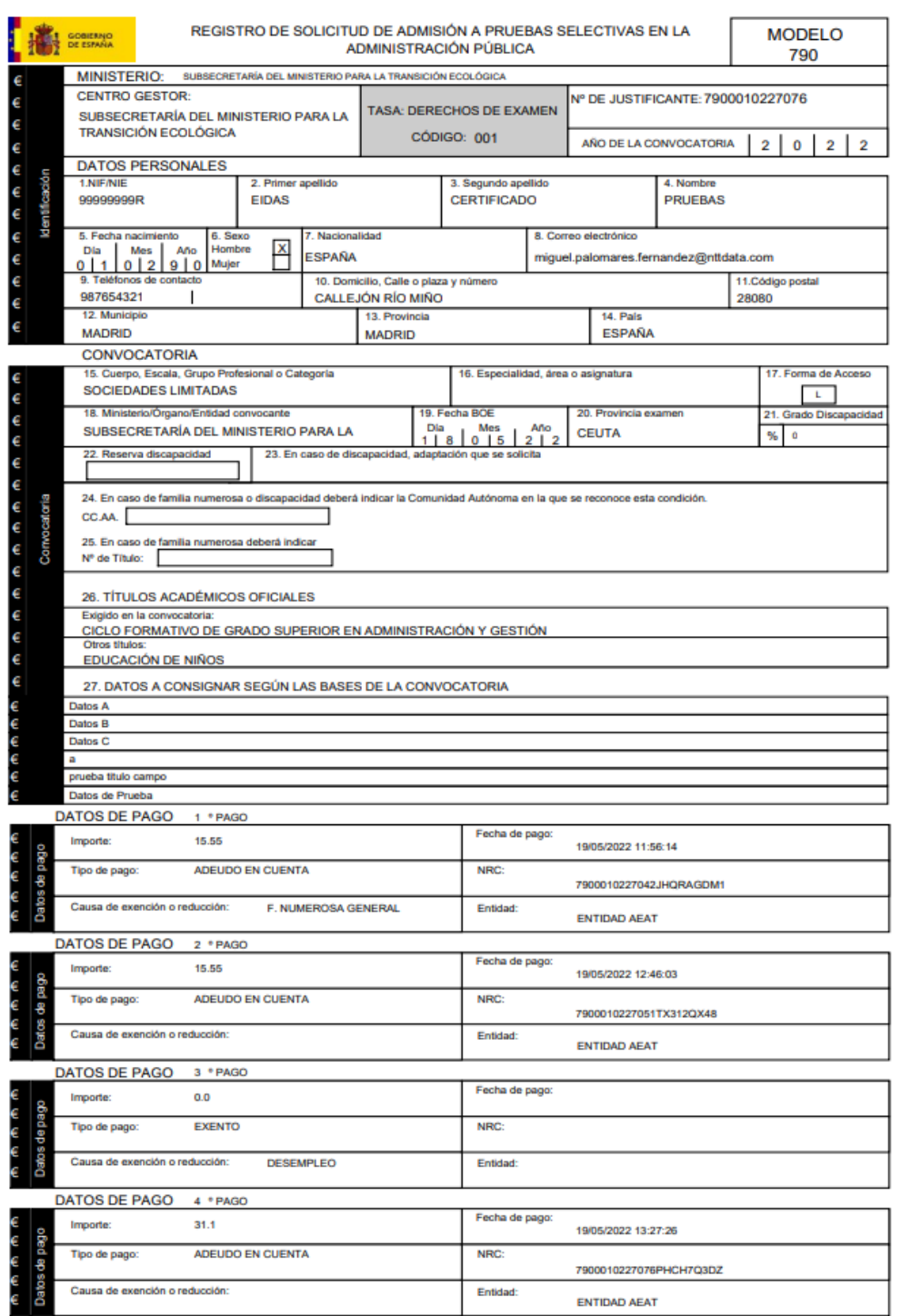

Ilustración 13 – Ejemplo de Justificante de registro

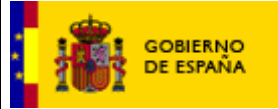

*12/05/2022*

### <span id="page-18-0"></span>**2.2. INSCRIPCIÓN PRESENCIAL EN PRUEBAS SELECTIVAS SIN CERTIFICADO DIGITAL**

Permite cumplimentar los formularios 790-xxx para solicitar la inscripción en una prueba selectiva y, posteriormente, imprimirlo para entregarlo de forma presencial junto con los documentos justificativos que fuesen necesarios. Para ello, los pasos a realizar son:

### **PASO 1. Acceso a IPS**

El ciudadano accede a la página de [Inscripción en Pruebas Selectivas](http://ips.060.es/) del Punto de Acceso General.

### **PASO 2. Seleccionar el Formulario de inscripción del modelo 790**

Se pulsará sobre el enlace "Inscribirse" que aparece en la parte derecha de la cada convocatoria abierta en la que se quiera inscribir.

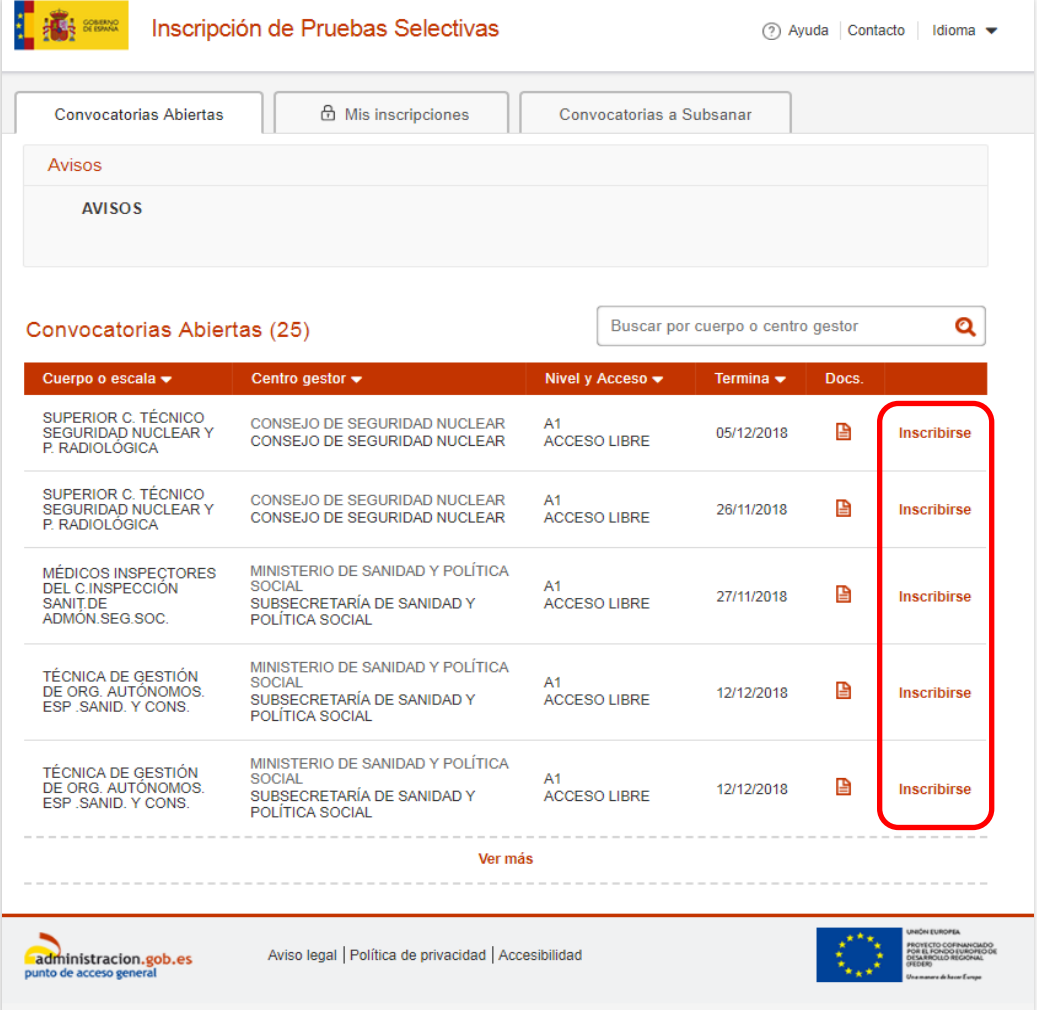

Ilustración 14 - Enlace Descarga de formularios

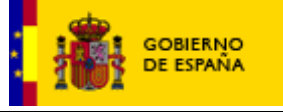

*12/05/2022*

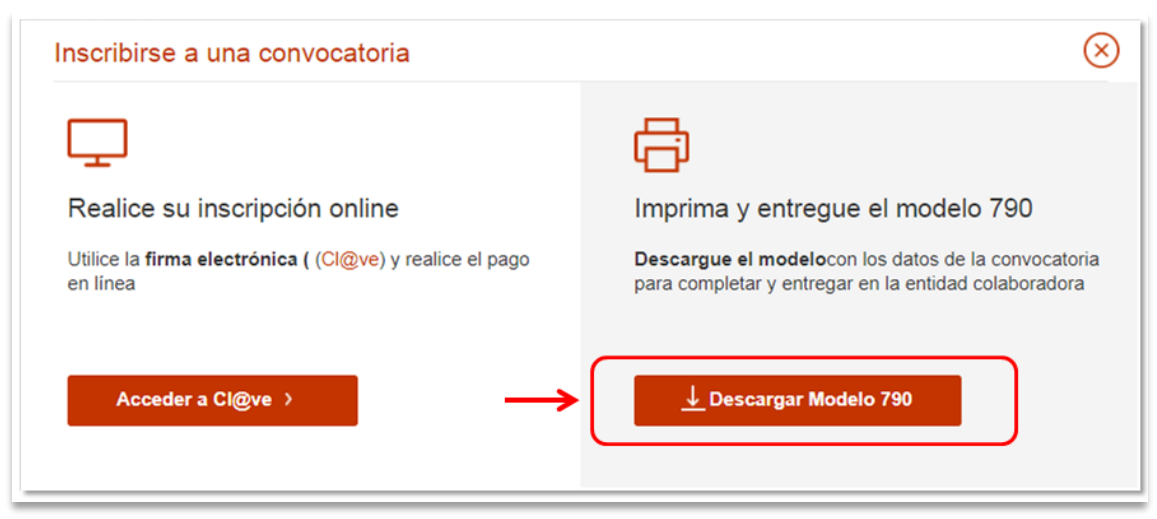

Ilustración 15 – Selección del modo

### **PASO 3 Rellenar el Formulario e Imprimir**

Se rellena el Formulario del Modelo 790 seleccionado con los datos personales, datos de la convocatoria y los datos bancarios. Se pueden dejar campos en blanco para cumplimentarlos posteriormente a mano.

Una vez introducidos los datos, se pulsará el botón "Generar Solicitud". Se realizará la validación de los campos nif, fecha de nacimiento (no inferior a 17 ni superior a 65 años), formato del teléfono, correo electrónico, cuenta bancaria y concordancia entre el código postal y la provincia de domicilio.

Si estos campos han sido cumplimentados correctamente, se le permitirá al usuario imprimir el formulario con los datos cumplimentados que generará un documento en formato PDF con cuatro páginas:

- 1. Ejemplar para la Administración.
- 2. Ejemplar para el interesado.
- 3. Ejemplar para la Entidad Colaboradora.

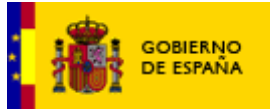

*Manual de usuario*

*12/05/2022*

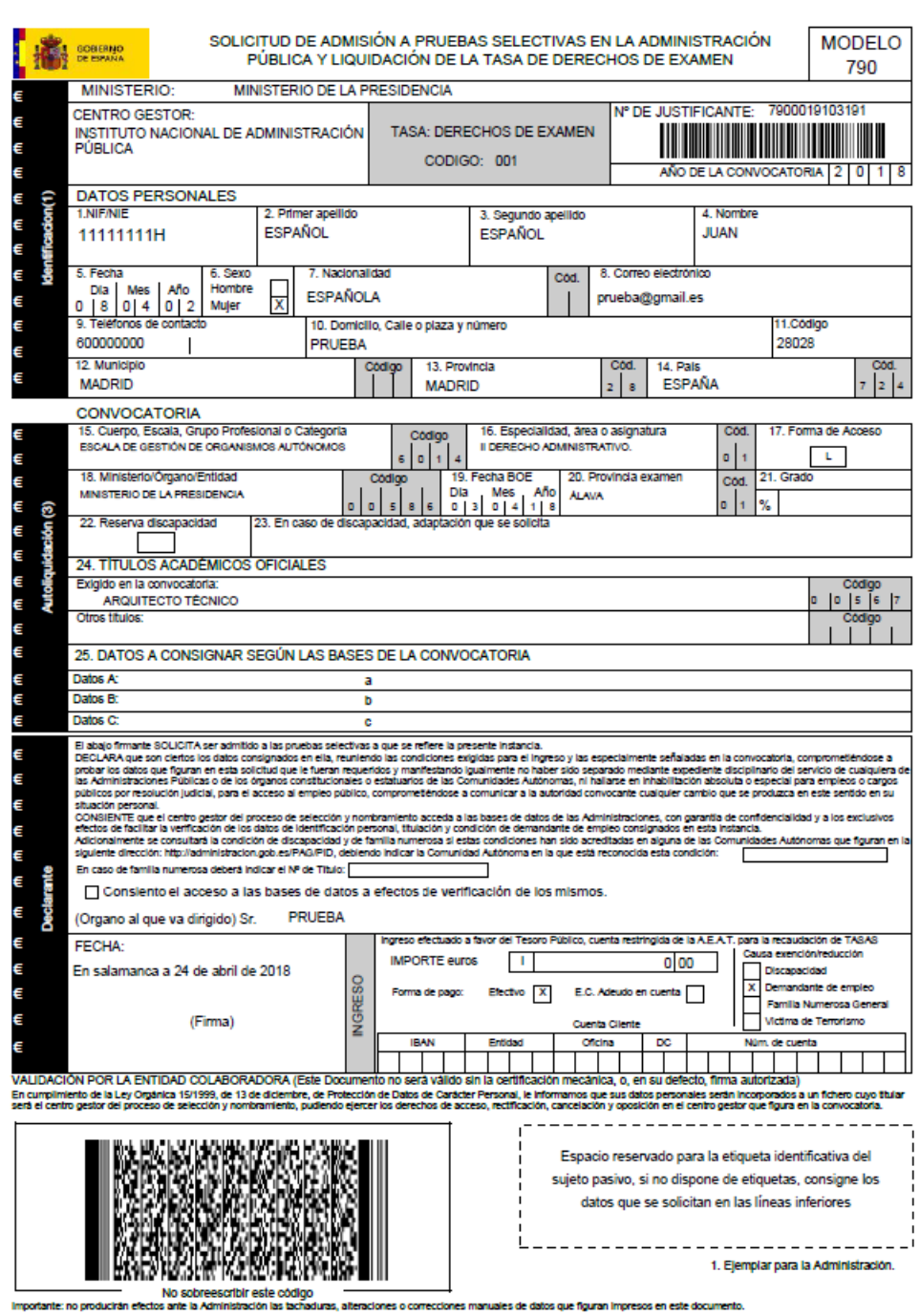

Ilustración 16 - Página de modelo 790

**IMPORTANTE: El modelo 790-xxx generado es para un solo uso ya que contendrá un Nº de Justificante que debe ser único. No fotocopie, ni reutilice este formulario para varias convocatorias o ciudadanos. En caso de necesitar varios formularios, pulse de nuevo en el botón "Generar solicitud" y asegúrese de que todos los formularios presentados tienen un Nº de Justificante distinto.**

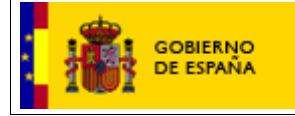

*12/05/2022*

### **PASO 4. Realizar el Pago presencialmente**

Deberá acudir presencialmente a la oficina de una entidad colaboradora en la recaudación tributaria.

### **PASO 5. Registrar la Solicitud presencialmente**

Deberá a acudir presencialmente a un Registro oficial para entregar la Solicitud cumplimentada y con el sello de la entidad bancaria.

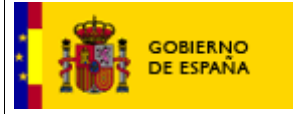

*12/05/2022*

## <span id="page-22-0"></span>**3. CONSULTA DE LAS INSCRIPCIONES REALIZADAS**

El portal IPS le permitirá consultar las solicitudes de inscripción realizadas con éxito y aquellas que aun estén en un estado intermedio (sin pagar o sin registrar). Para consultar sus solicitudes deberá pulsar en el enlace "Mis inscripciones" que aparece en la parte superior de la página inicial.

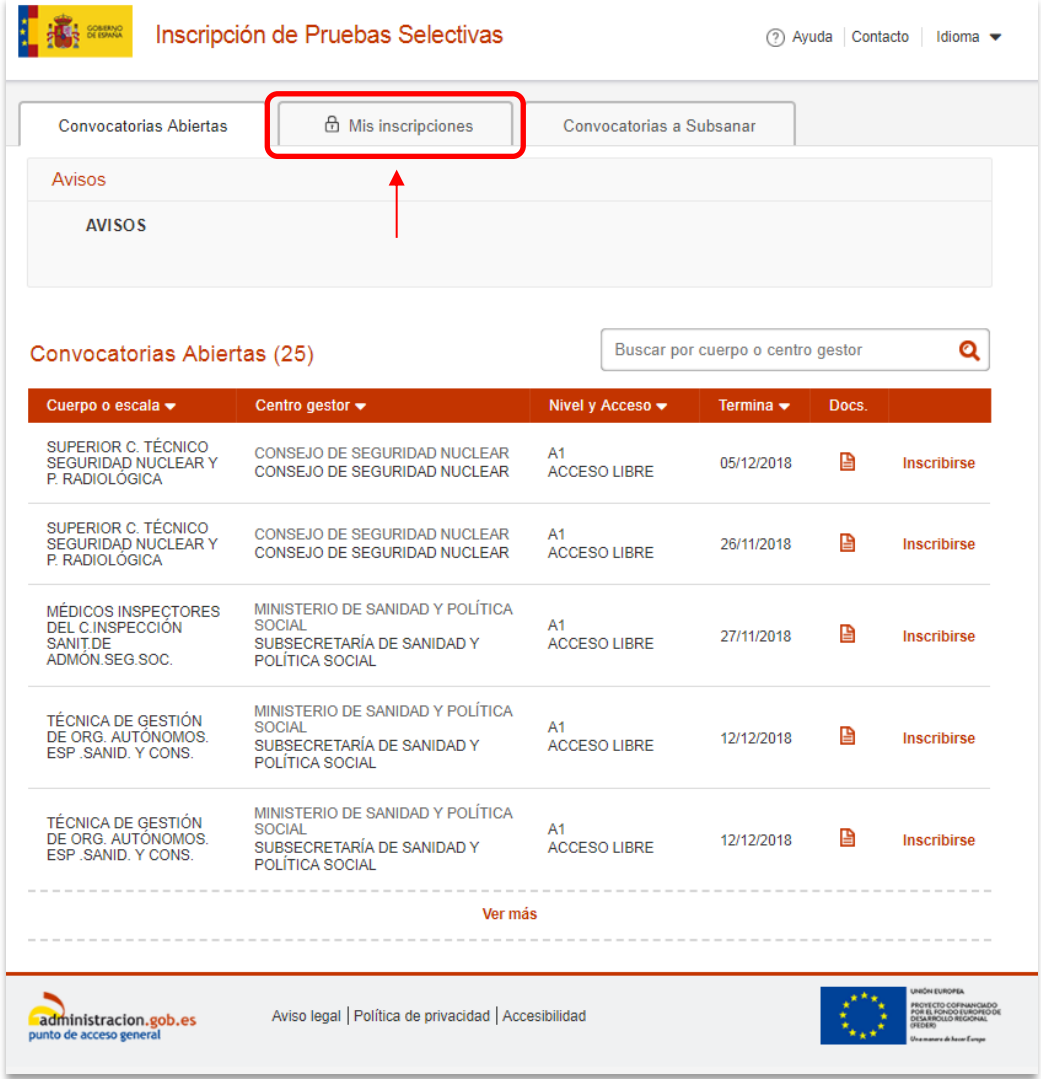

Ilustración 17 - Página de inicio

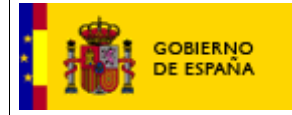

*12/05/2022*

Se presentará la lista de solicitudes de inscripción realizadas, indicando en el estado en el que se encuentra cada una:

• **No pagada:** solicitudes que han completado el primer paso del proceso de inscripción. El ciudadano solo ha dado de alta la solicitud pero aún no se ha realizado el pago ni el registro de la solicitud.

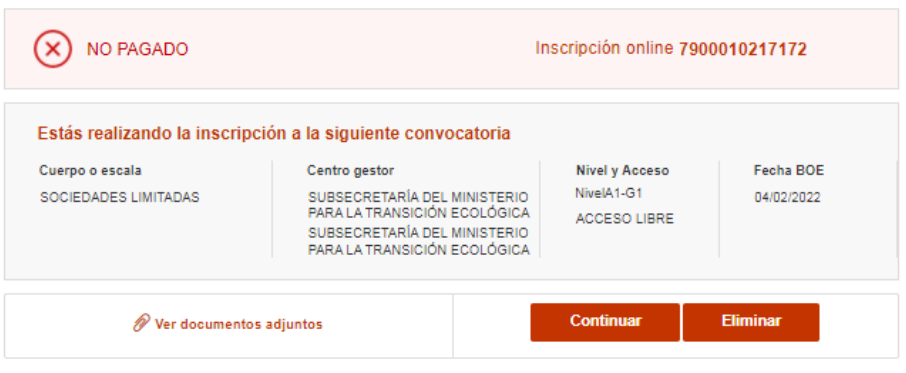

Ilustración 18 - No pagada

• **No registrada:** solicitudes que se han dado de alta y que han completado de forma exitosa el pago (o son exentos de pago) pero ha ocurrido un error en el registro. Para completar el proceso de inscripción, el ciudadano debe registrar la solicitud.

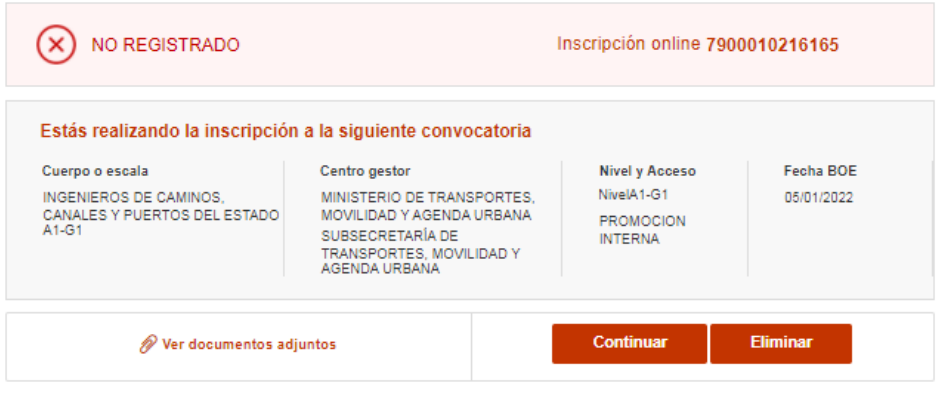

Ilustración 19 - No registrada

El ciudadano puede seleccionar una solicitud no completada y reanudar el proceso en el mismo punto en que se quedó pulsando el botón "Continuar". En caso de que no quiera continuar con el proceso, podrá eliminar la inscripción pulsando el botón "Eliminar".

• **Pagada y Registrada:** solicitudes que han completado el proceso de inscripción exitosamente.

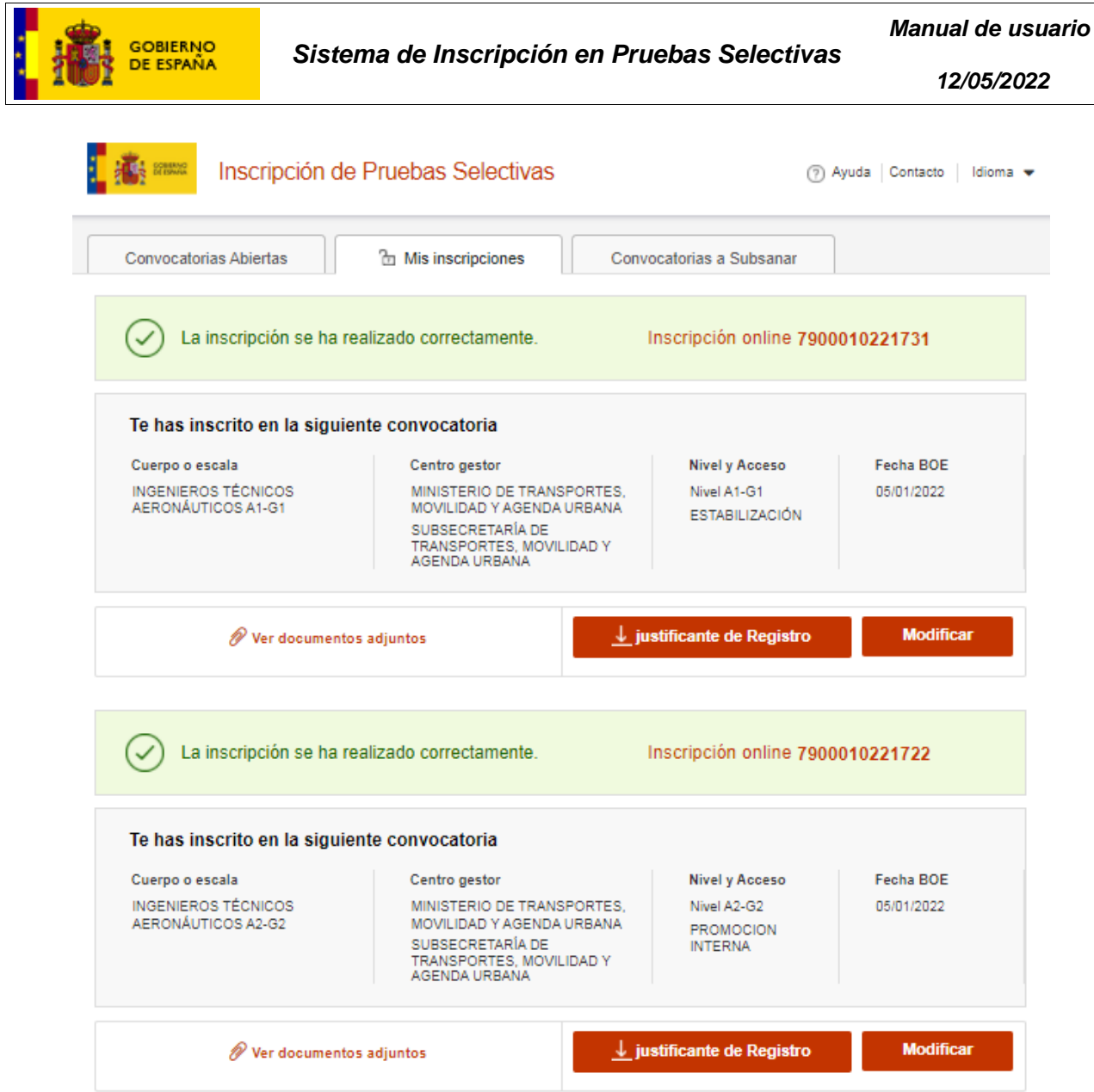

Ilustración 20 - Inscripciones realizadas

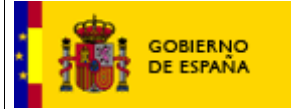

*12/05/2022*

## <span id="page-25-0"></span>**4. MODIFICACIÓN DE LA SOLICITUD EN PERÍODO DE INSCRIPCIÓN**

El ciudadano puede modificar una solicitud cuya inscripción haya sido finalizada correctamente siempre que se encuentre dentro del período de inscripción. Para ello deberá acceder a la pantalla de modificación mediante el botón "Modificar".

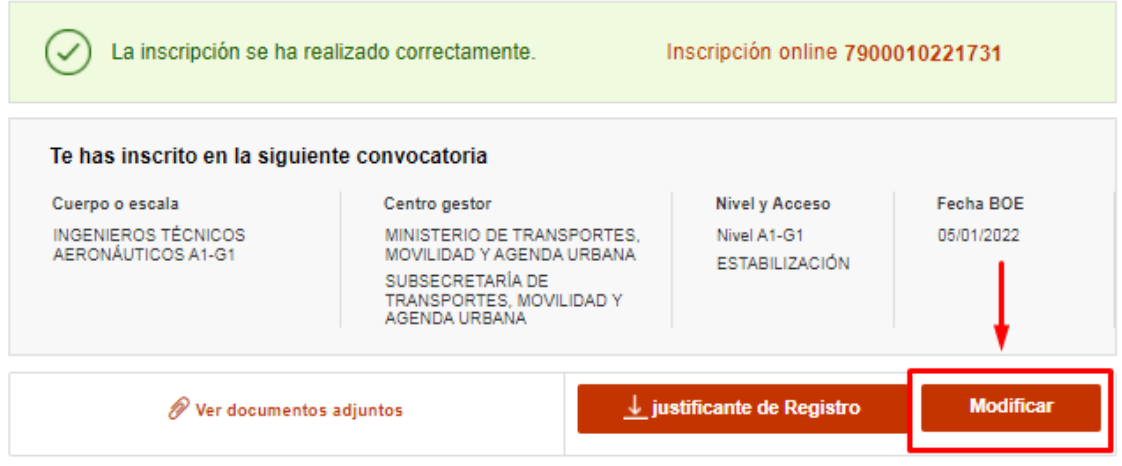

Ilustración 21 - Modificar solicitud

Al pulsar el botón, aparecerá un mensaje informando al ciudadano que al realizar la modificación de la inscripción se eliminará la anterior. Por este motivo, se generará un nuevo número de solicitud y un nuevo justificante. Además, si realizó el pago de la tasa, no se volverá a efectuar. En caso de haber solicitado exención de pago y no tener derecho a descuento, cuando modifique los datos del pago, la tasa se actualizará debiendo pagar lo correspondiente.

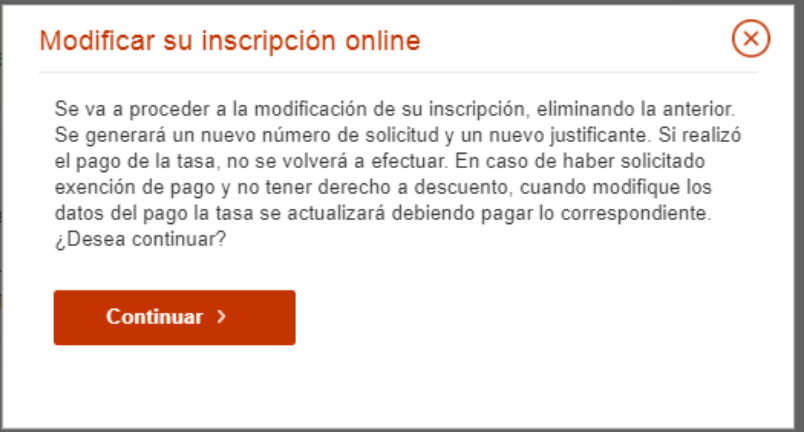

Al pulsar el botón "Continuar" se redirigirá al ciudadano al formulario de inscripción a la convocatoria correspondiente donde se encuentra ya cargada la información que había introducido previamente. Para finalizar se deberá pulsar el botón "Firma y enviar inscripción" para generar la nueva inscripción con la información modificada.

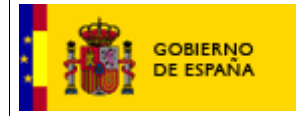

*12/05/2022*

Una vez se haya completado la nueva inscripción correctamente, en caso de haber modificado los datos relacionados con el pago, aparecerá un histórico de la información previa y la modificada.

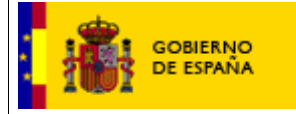

*12/05/2022*

## <span id="page-27-0"></span>**5. SUBSANACIÓN DE LAS SOLICITUDES DE INSCRIPCIÓN**

El portal IPS le permitirá subsanar las solicitudes de inscripción realizadas mediante el método presencial o telemático. Para consultar las solicitudes en periodo de subsanación deberá pulsar en el enlace "Convocatorias a Subsanar" que aparece en la parte superior de la página inicial.

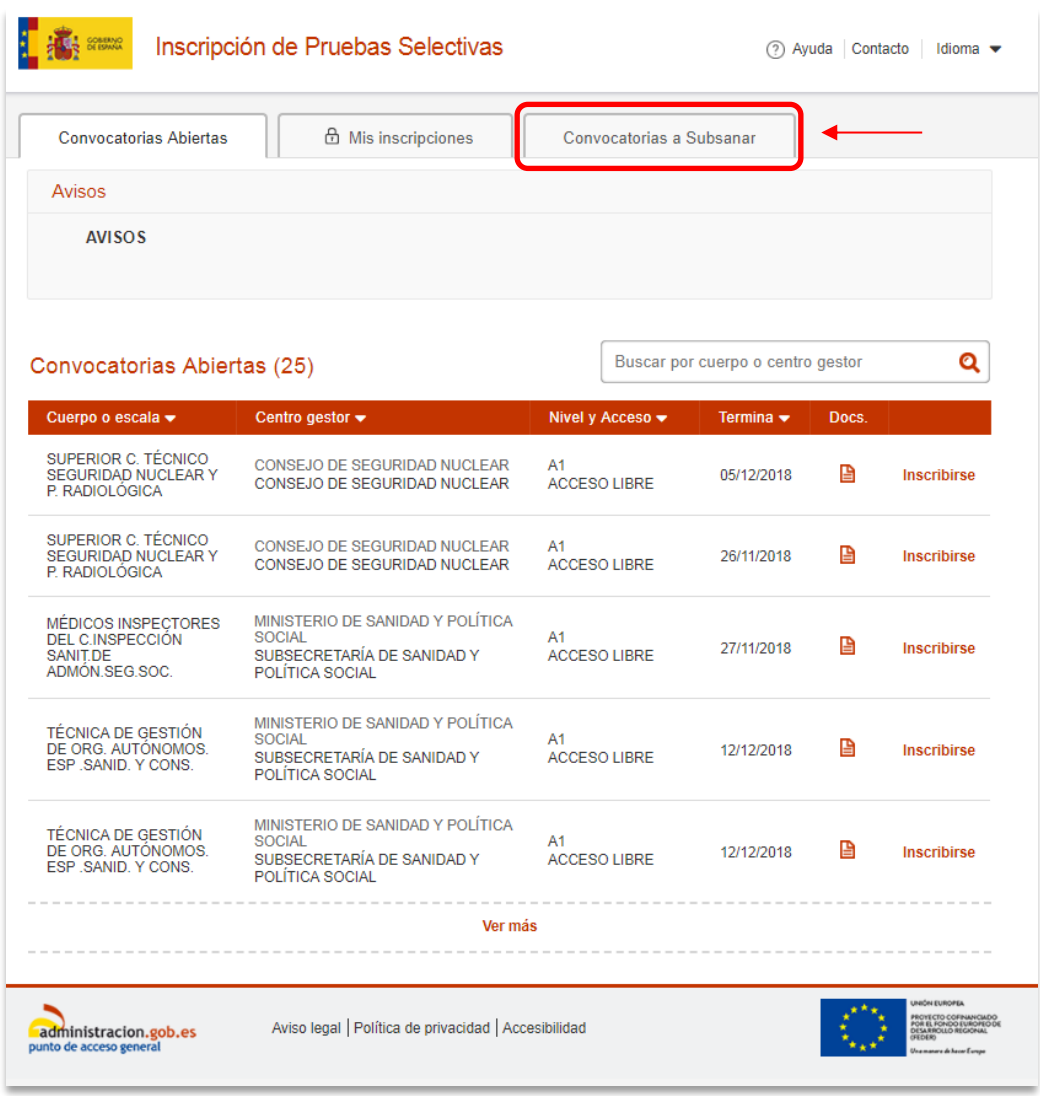

En esta pantalla se encuentran las convocatorias que se encuentren en plazo de subsanación, tanto a las que se haya inscrito como las que no. El ciudadano puede pulsar el enlace "Subsanar" que aparece a la derecha de cada convocatoria para seleccionar cuál desea subsanar. Por el contrario, aparecerá "No inscrito" en aquellas convocatorias donde el ciudadano no tiene una inscripción.

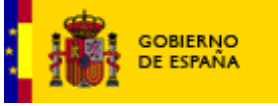

*12/05/2022*

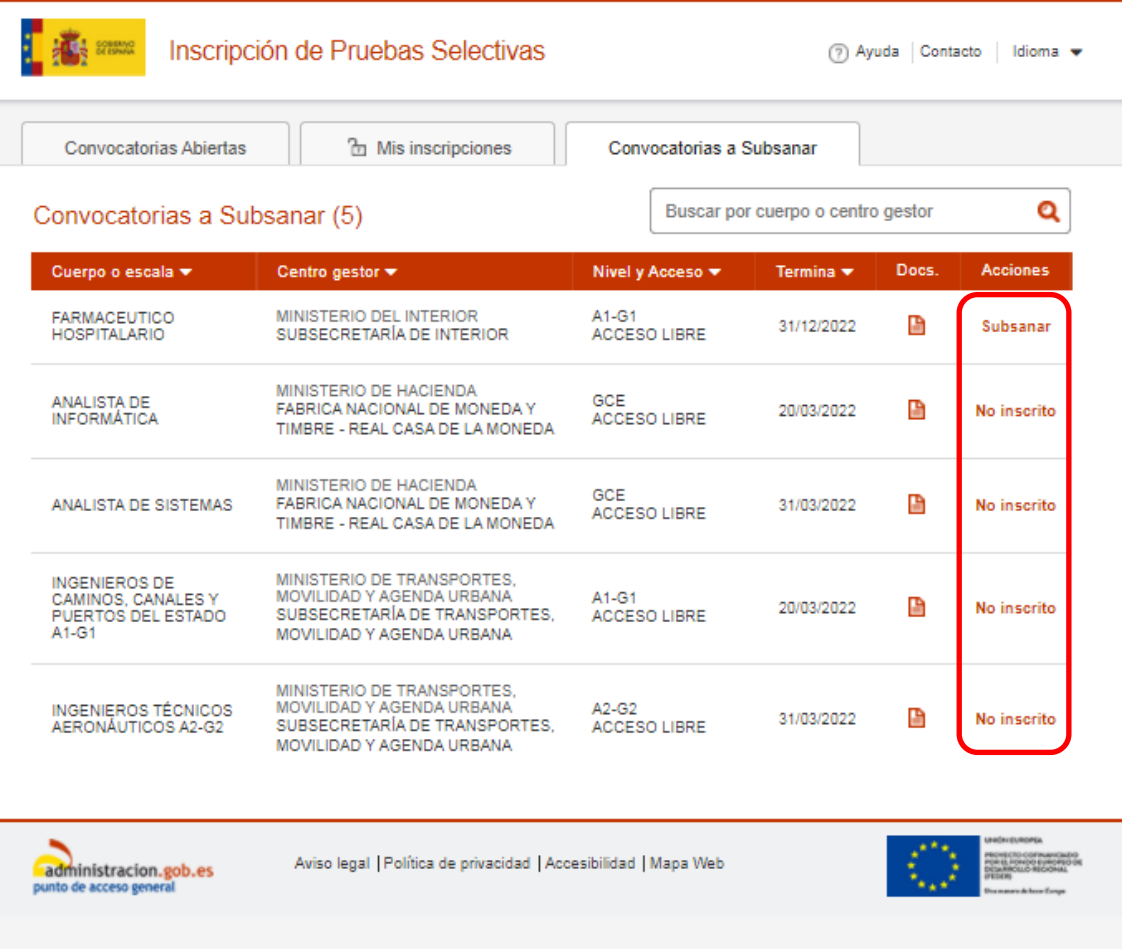

Ilustración 22 - Convocatorias a Subsanar

A continuación, se deberá elegir entre las dos opciones disponibles para realizar la subsanación:

• **Subsanación online:** para realizar la subsanación online con certificado digital, el ciudadano debe seleccionar la opción "Online".

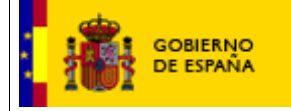

*12/05/2022*

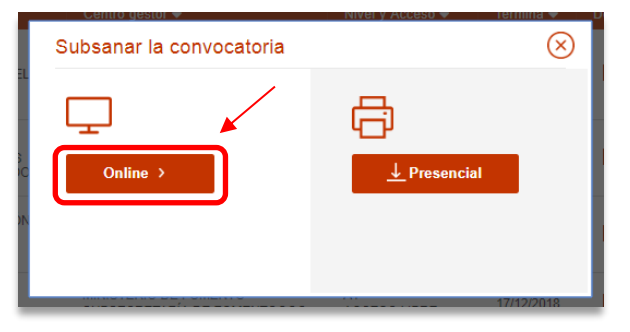

Al haber seleccionado el método online, aparecerá el formulario de la convocatoria a la que se había inscrito con los datos del ciudadano y la solicitud precargados. En esta pantalla el ciudadano podrá modificar los datos que sean necesarios para la subsanación

Para completar la subsanación, se deberá pulsar el botón que se encuentra en la parte inferior de la pantalla "Firma y enviar subsanación". Después de pulsar el botón se guardará la solicitud con las modificaciones que el ciudadano haya realizado para la subsanación generándose un nuevo número para el justificante.

• **Subsanación presencial**: se deberá seleccionar "Presencial" en caso de que no se desee realizar la subsanación con certificado digital.

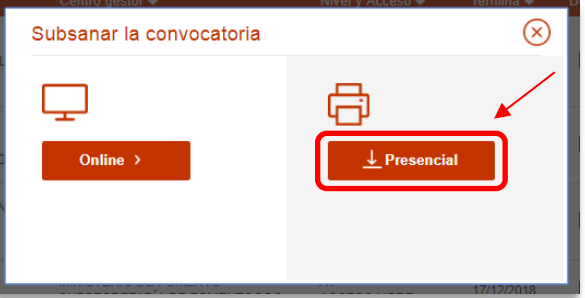

En la opción presencial el ciudadano debe completar el formulario de la convocatoria porque no se precargan los datos que introdujo en la solicitud.

Para completar la solicitud, se deberá pulsar el botón que se encuentra en la parte inferior de la pantalla "Generar solicitud". Una vez se haya pulsado este botón se generará un nuevo justificante con un nuevo número con la información modificada para que el ciudadano pueda subsanar la convocatoria de forma presencial.

Por otro lado, también podemos encontrar las inscripciones que se encuentren en periodo de subsanación en la pestaña de mis inscripciones.

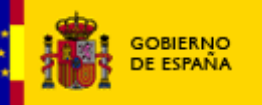

*Manual de usuario*

*12/05/2022*

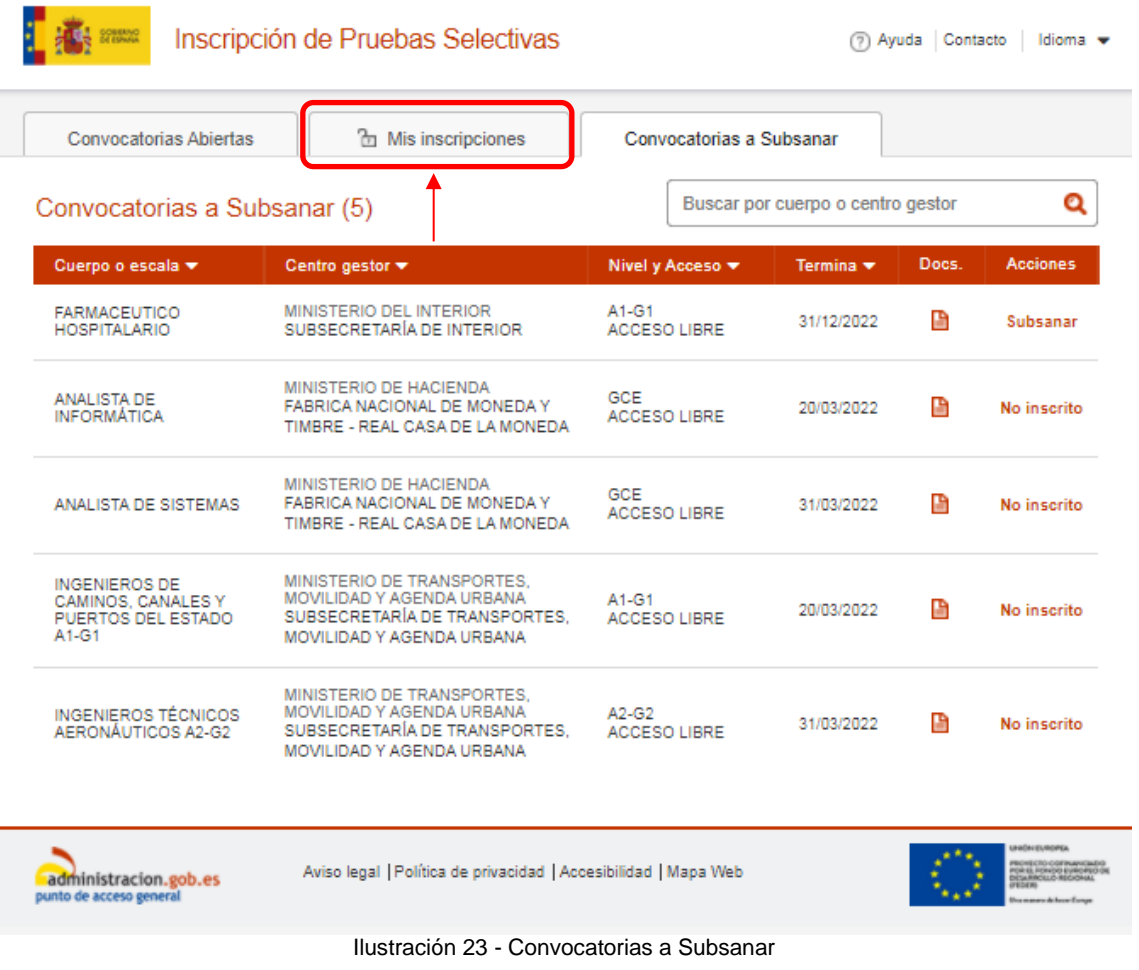

En esta pantalla aparecerán también las convocatorias que el ciudadano pueda subsanar. Para ello, deberá pulsar el botón "Subsanar" en la que corresponda.

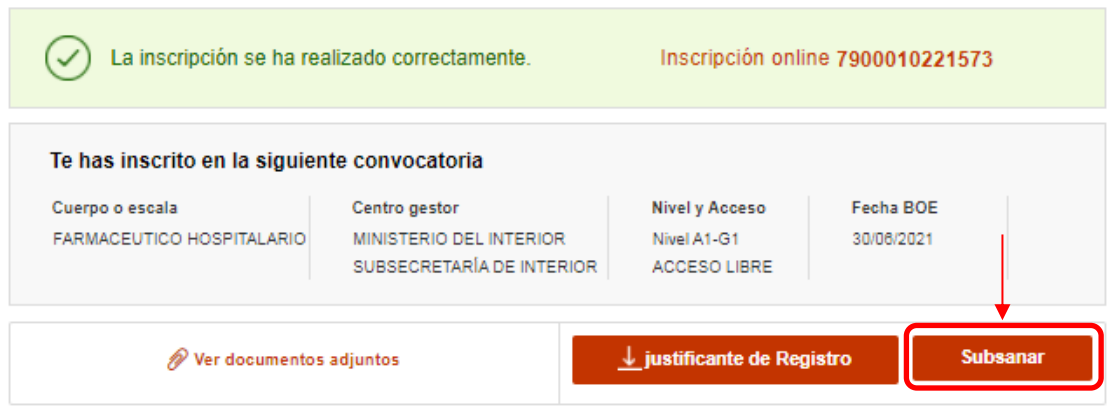

Ilustración 24 - Solicitud en Mis inscripciones

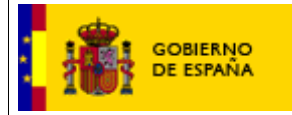

*Manual de usuario*

*12/05/2022*

Una vez pulsado el botón, aparecerá un mensaje informando al ciudadano de que la inscripción anterior será eliminada y se generará un nuevo número de solicitud y un nuevo justificante. Además, se le informará que en caso de que se vaya a modificar el tipo de exención, o vaya a rechazar la misma por no tener derecho a descuento, la tasa se actualizará automáticamente debiendo pagar lo correspondiente.

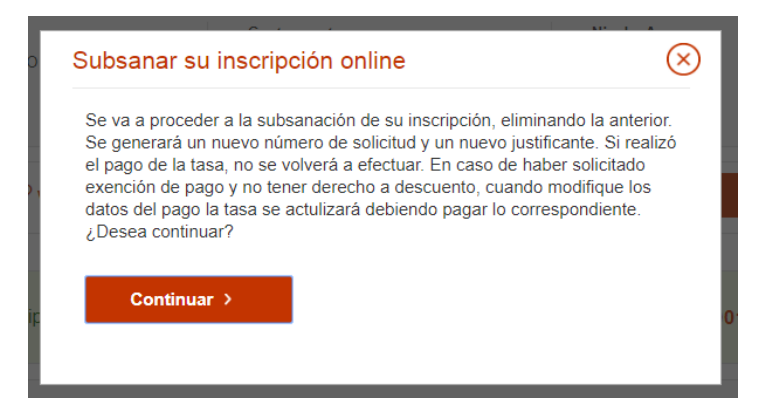

A partir de este punto, el procedimiento será el mismo que el explicado anteriormente para la subsanación online.

*12/05/2022*

## <span id="page-32-0"></span>**6. SOLICITAR INFORMACIÓN O COMUNICAR INCIDENCIA**

El ciudadano puede contactar con el Servicio de Atención al Ciudadano del Portal IPS para solicitar información o comunicar una incidencia. Para ello, deberá disponer de certificado digital para identificarse y pulsar el enlace "Contacto" que se encuentra en la parte superior de la página.

| Convocatorias Abiertas                                           | <b>b</b> Mis inscripciones                        |                                   |                   |       |             |
|------------------------------------------------------------------|---------------------------------------------------|-----------------------------------|-------------------|-------|-------------|
| Convocatorias Abiertas (5)                                       |                                                   | Buscar por cuerpo o centro gestor |                   | Q     |             |
| Cuerpo o escala -                                                | Centro gestor •                                   | Nivel y Acceso -                  | Termina $\bullet$ | Docs. |             |
| INGENIEROS DE<br>CAMINOS, CANALES Y<br>PUERTOS DEL ESTADO        | MINISTERIO DE FOMENTO<br>SUBSECRETARÍA DE FOMENTO | $A1-G1$<br>ACCESO LIBRE           | 22/08/2017        | 圕     | inscrito    |
| <b>INGENIEROS DE</b><br>CAMINOS, CANALES Y<br>PUERTOS DEL ESTADO | MINISTERIO DE FOMENTO<br>SUBSECRETARÍA DE FOMENTO | $A1-G1$<br><b>ACCESO LIBRE</b>    | 22/08/2017        | Р     | inscrito    |
| <b>INGENIEROS NAVALES</b>                                        | MINISTERIO DE FOMENTO<br>SUBSECRETARÍA DE FOMENTO | $A1-G1$<br>ACCESO LIBRE           | 28/08/2017        | 白     | inscrito    |
| INGENIEROS DE<br>CAMINOS, CANALES Y<br>PUERTOS DEL ESTADO        | MINISTERIO DE FOMENTO<br>SUBSECRETARÍA DE FOMENTO | $A1-G1$<br>ACCESO LIBRE           | 30/11/2017        | 圕     | Inscribirse |
| <b>SOLICITUD</b><br>ANTECEDENTES<br>PENALES SOLICITUD            | MINISTERIO DE JUSTICIA<br><b>REGISTRO PENALES</b> | PENAL<br>ACCESO LIBRE             | 01/06/2018        | Е     | Inscribirse |

Ilustración 25 - Página de inicio

Se le abrirá una nueva pestaña en el navegador donde podrá rellenar un formulario en el que podrá exponer su solicitud de información o incidencia. Una vez redactado, deberá pulsar el botón enviar (ver [Ilustración 26](#page-33-0)).

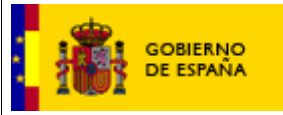

*Manual de usuario*

*12/05/2022*

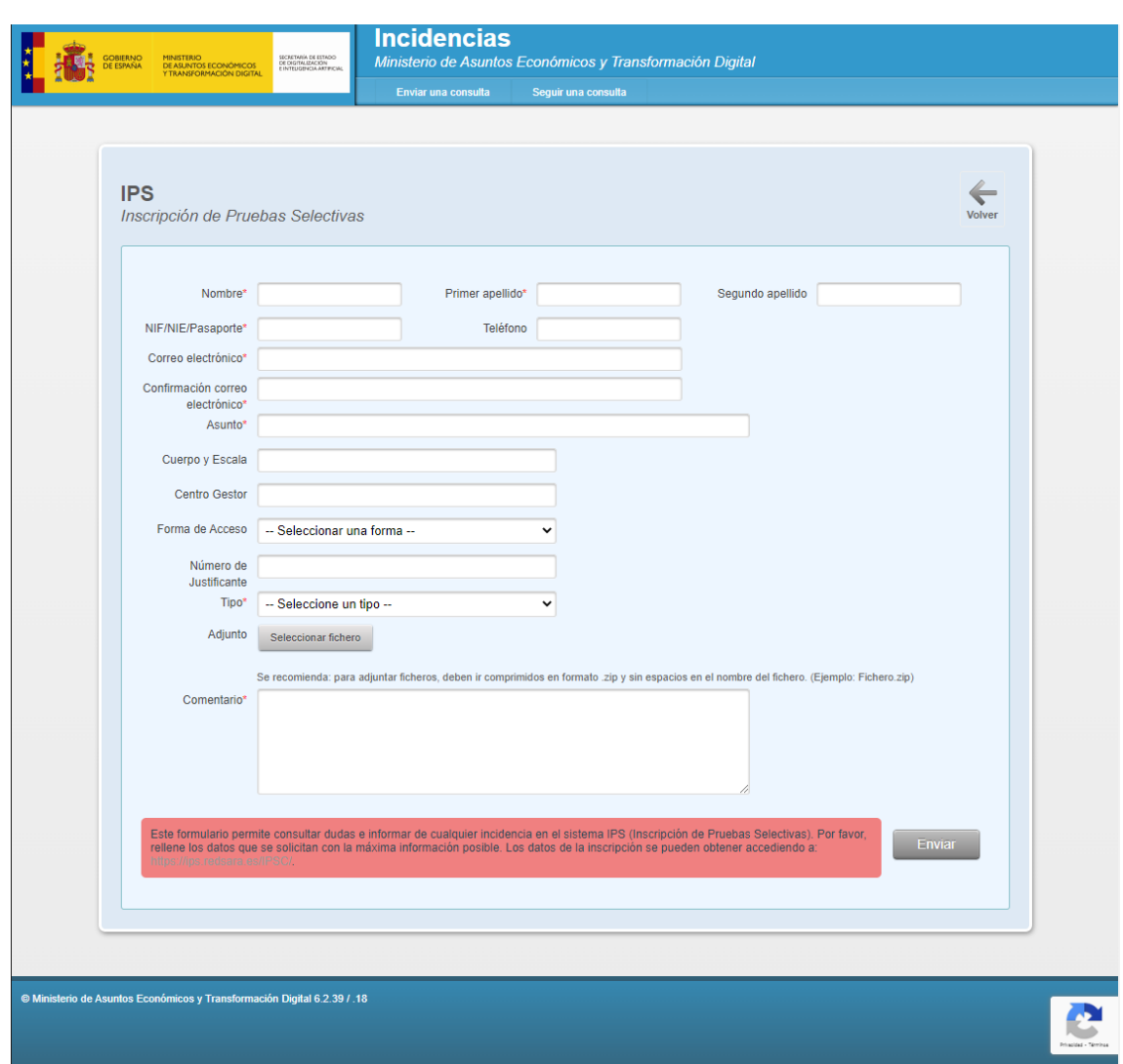

<span id="page-33-0"></span>Ilustración 26 - Formulario de contacto